# Easypanme Users Guide

Installation Manual & Usage Tutorial

# **1. Install the Easypanme**

This chapter contains basic install instructions to get Easypanme.

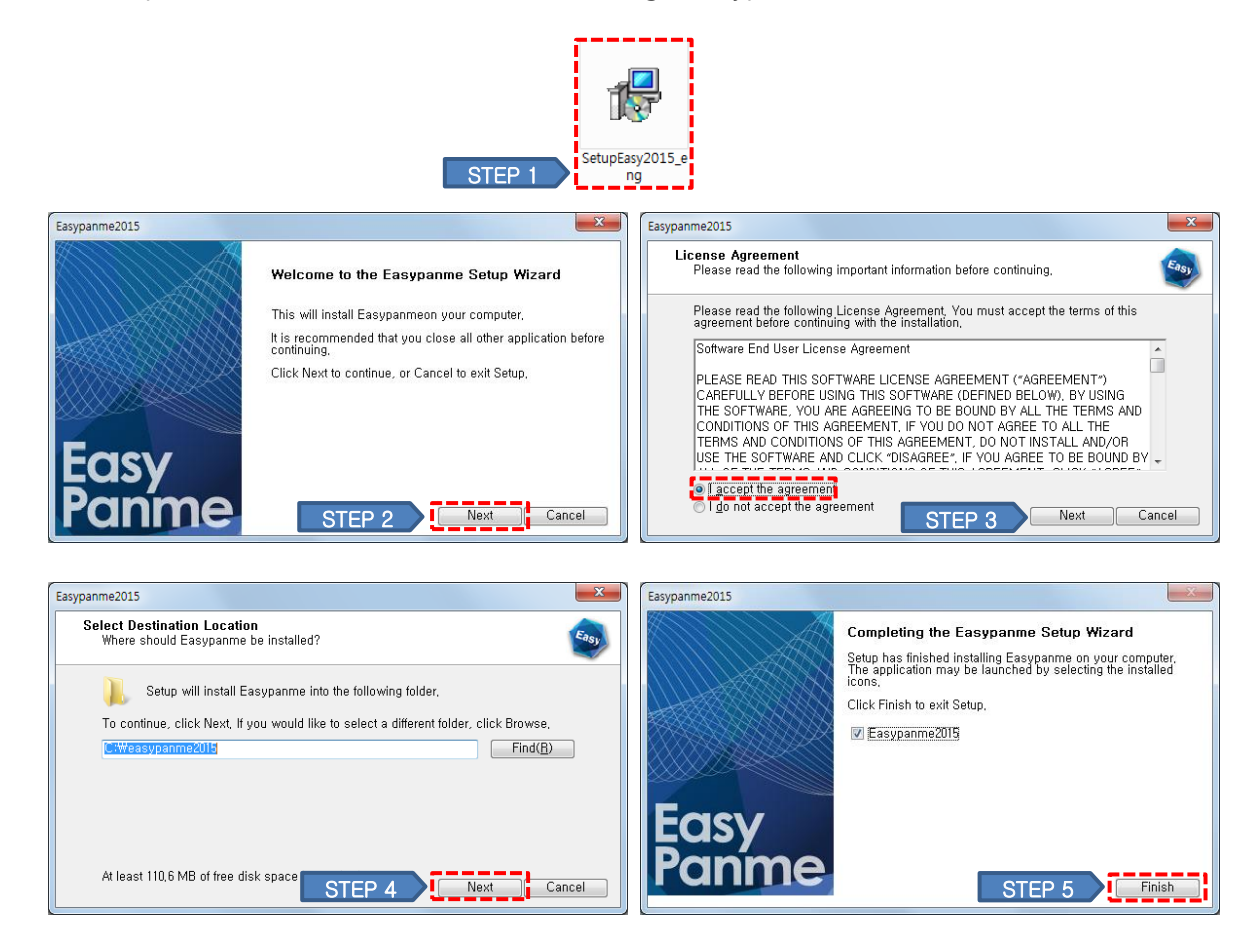

STEP 1> Run Setup file to install the Easypanme.

STEP 2> Click [NEXT] button.

STEP 3> Click [NEXT] if you accept the agreement.

STEP 4> Click [NEXT] button. If you would like to install program in another location, click [Find] button and select a right folder.

STEP 5> Click [Finish].

STEP 6> Enter the CD-key and Registry-key received as you purchased. (If you want to try the program, click the [Trial]. It is available for free in 100 cases of slips.

STEP 7> Enter the company information and click [Save].

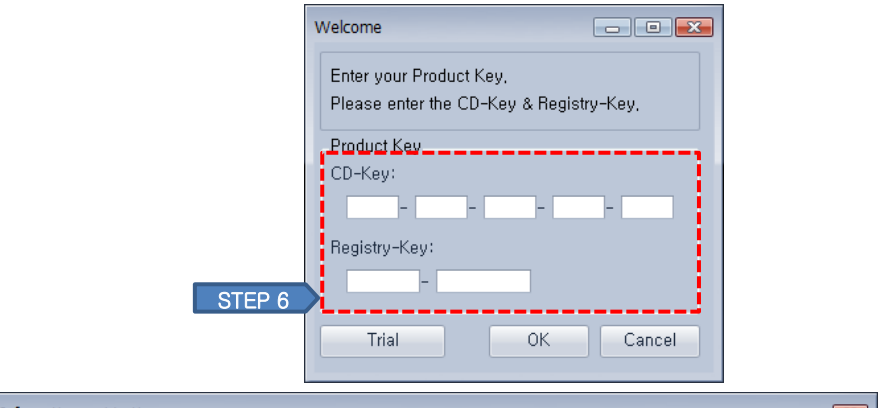

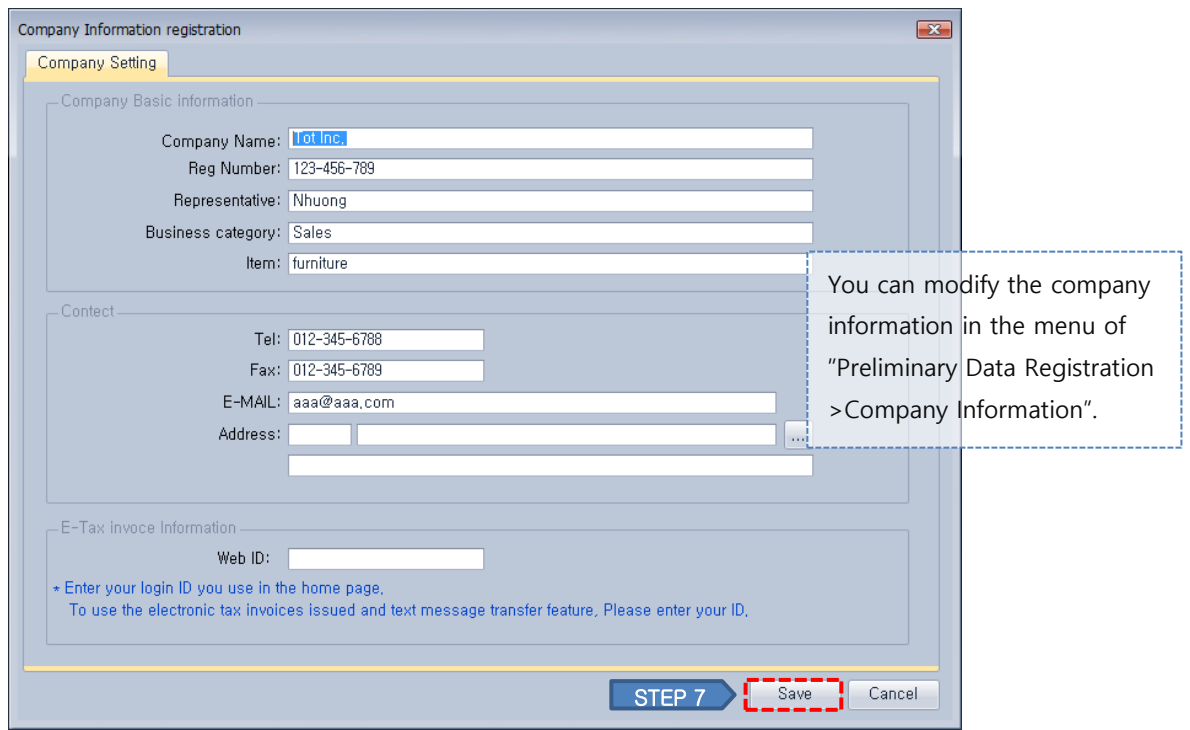

# **2. Screen Navigation**

The first step to understand Easypanme is to have a basic knowledge of its various screens. The following sections describe how to navigate through the screens available in Easypanme and how to use the functionalities of the toolbar.

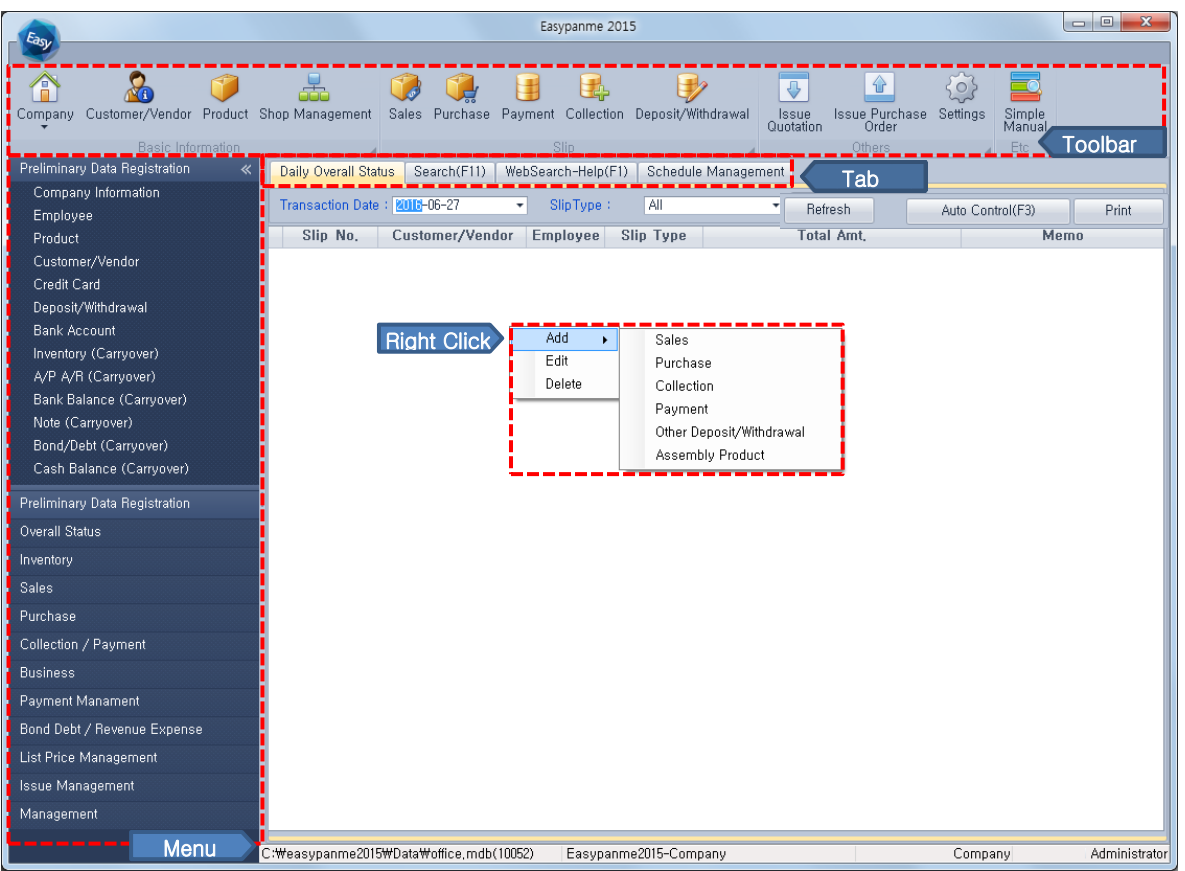

- **Toolbar** Toolbar is the topline of the dialog window in the system. It's the most useful function of icons.
- **Menu** Clicking on the menu, submenu is shown below.
- **Tab** Daily Overall Status tab, Full Search tab, Help tab, Schedule Management tab.
- **Right Click** If you right-click the background, you can add the slip immediately. Right-click the slip list, you can modify or delete the slip information.
- **Shortcuts** F5 : Sales slip, F6 : Purchase slip, F7 : Payment slip, F8 : Collection slip F9 : Deposit/Withdrawal slip

# **3. Summary**

<How to issue the invoice>

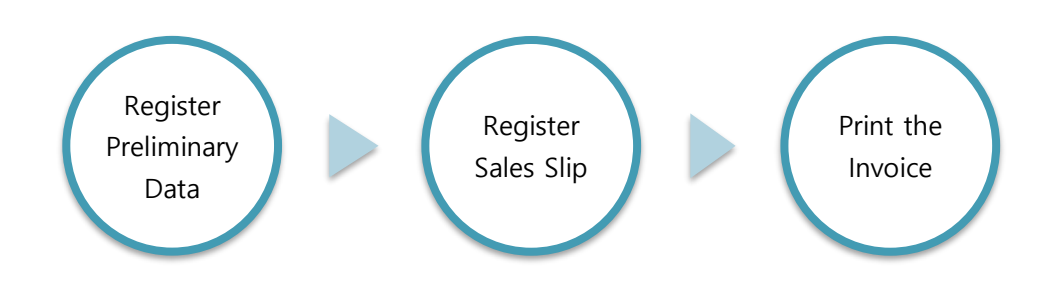

<How to lookup the report>

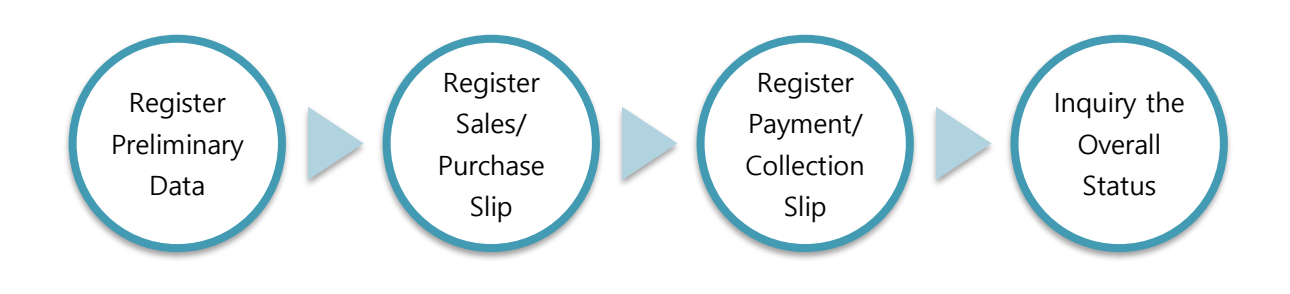

# **4. Register the preliminary data**

It is the most important work to enter basic information in the use of Easypanme.

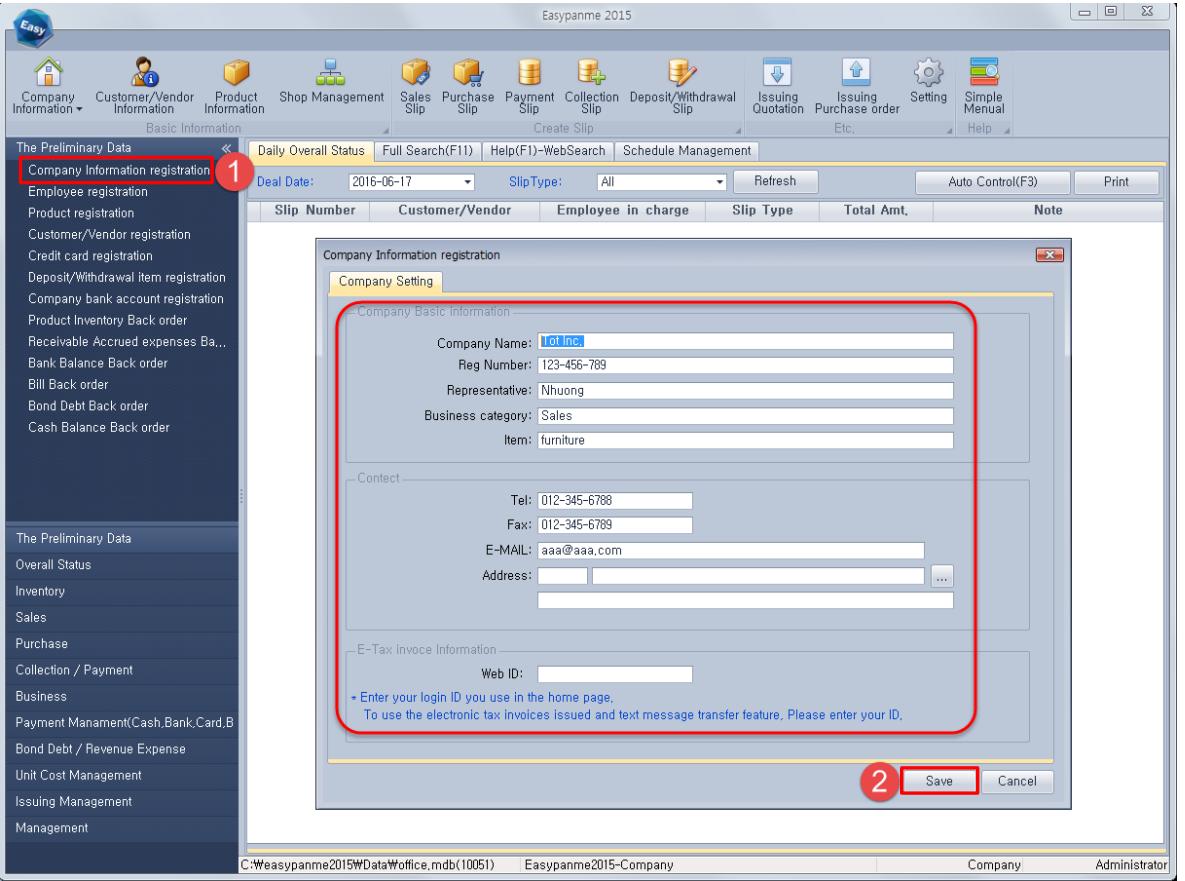

4.1 Register the company information

STEP 1> Click the Company Information registration menu.

STEP 2> Fill in all the necessary details such as company basic information, contact, web ID and click [Save] button.

4.2 Register the customer/vendor information

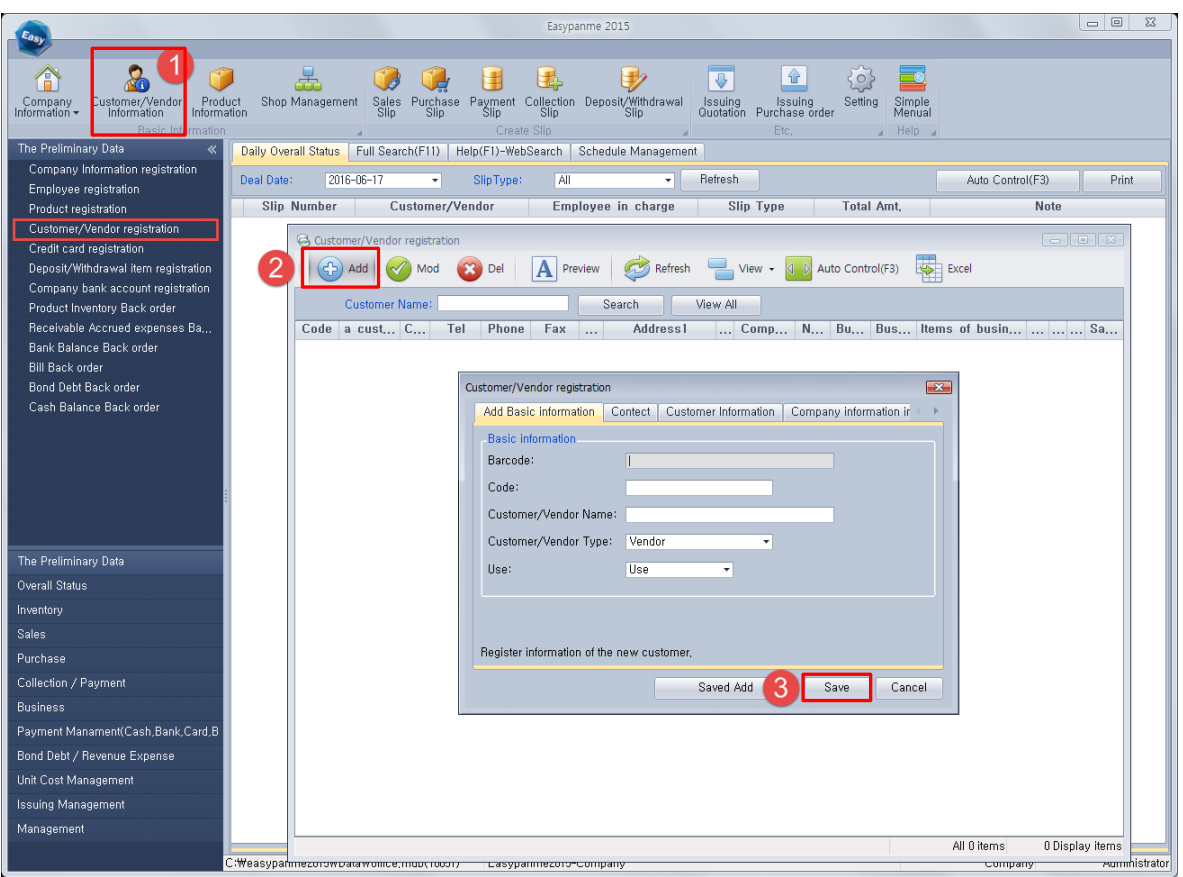

STEP 1> Click the customer/vendor information icon.

STEP 2> Click [Add] button.

STEP 3> Fill in all the necessary details in each tab and click [Save] button. If you want to continue to add customer registration, click [Saved Add] button.

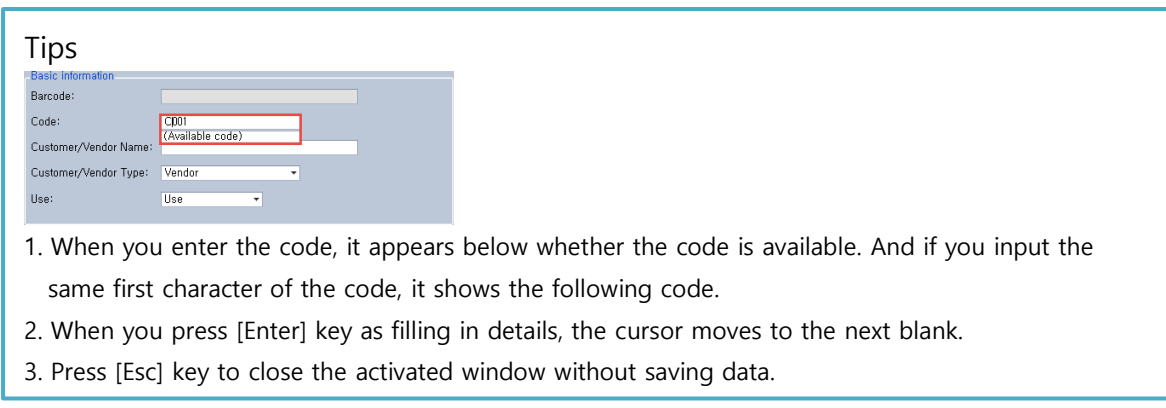

#### **<Customer/Vendor data in Excel format Input>**

It describes how to enter customer data in Excel format in Easypanme.

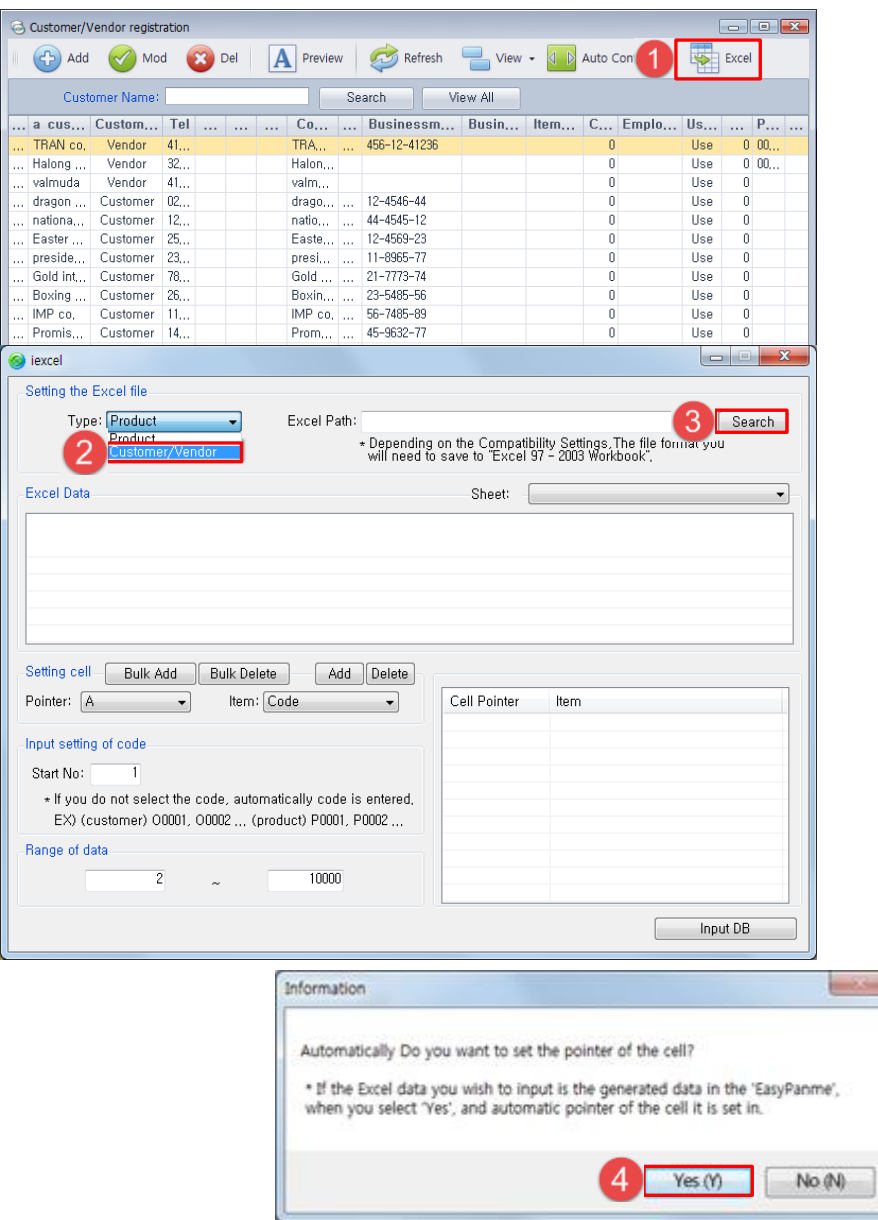

STEP 1> Click [Excel] button. Alternatively execute the "iexcel.exe" file in C:\easypanme2015.

STEP 2> Select the data type Customer/Vender.

STEP 3> Click [Search] button and choose the excel file to input. In this case the excel file format is to be "Excel 97-2003 Workbook".

STEP 4> If the excel data format is "Easypanme data format", click [Yes], the others [No].

STEP 5> Select the pointer(column name) and matching item.

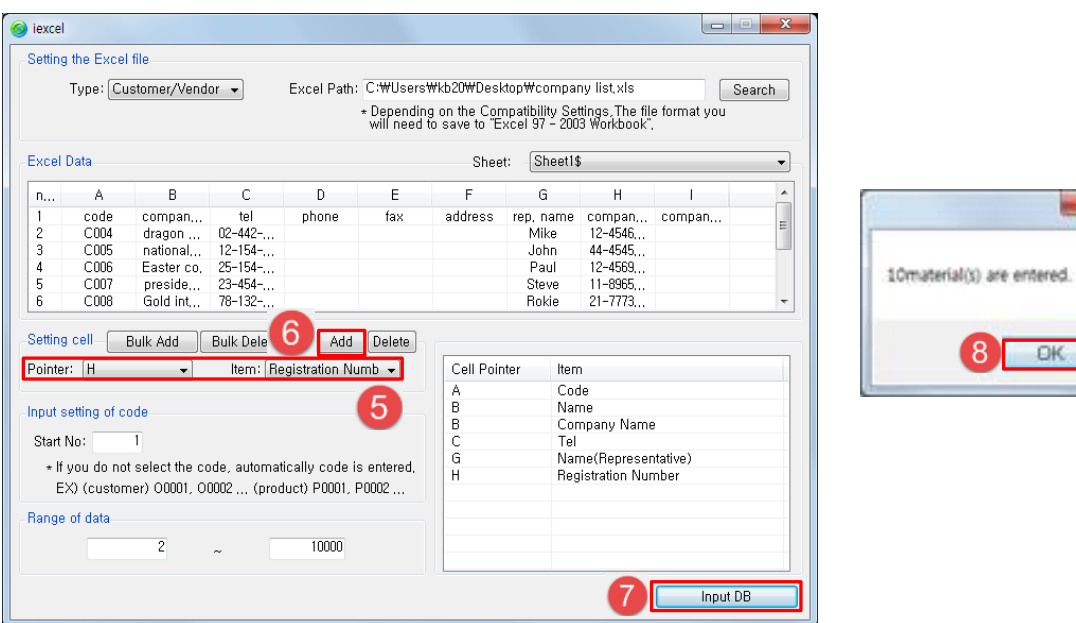

 $-2$ 

**DK** 

STEP 6> Click [Add] button and then added items are listed in right frame.

STEP 7> Click [Input DB].

STEP 8> Click [OK].

## **<Modify the customer information>**

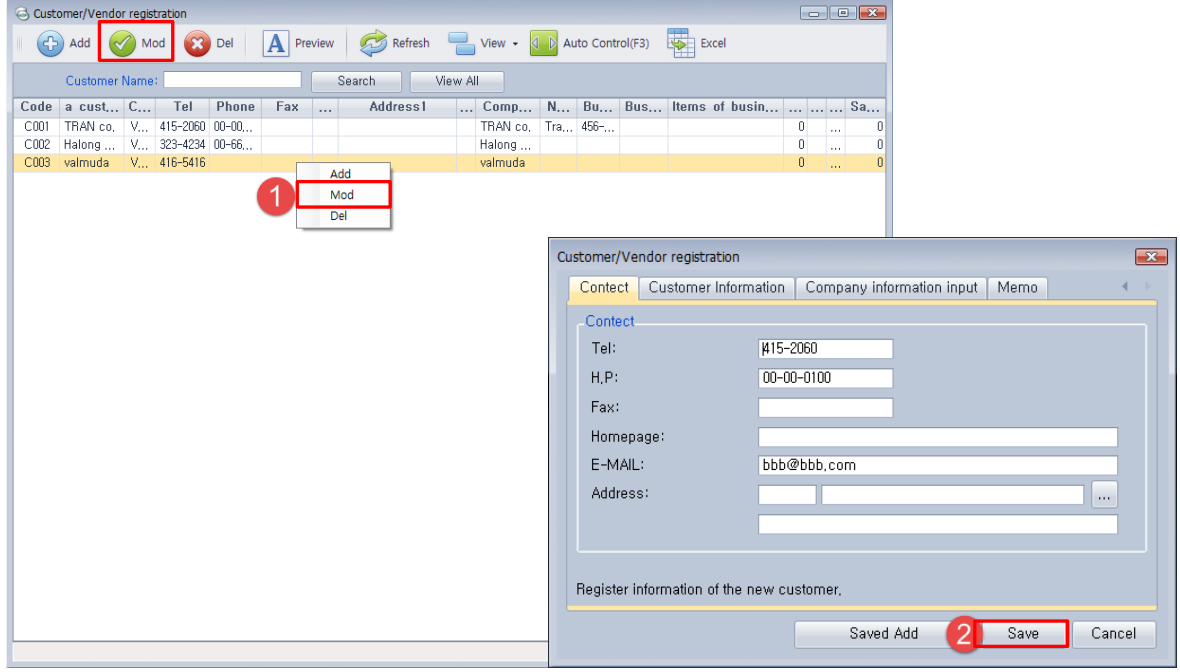

STEP 1> Right-click the selected list, and click [Mod]. Alternatively double-click the list or click [Mod] button in toolbar.

STEP 2> Modify the customer information and click [Save] button.

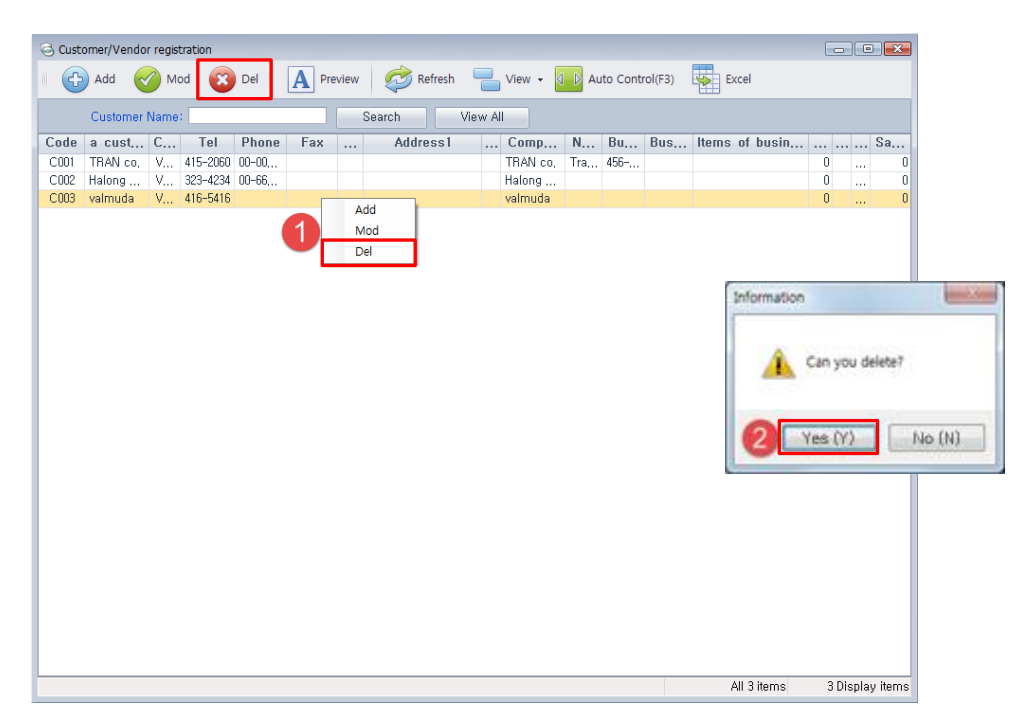

#### **<Delete the customer information>**

STEP 1> Right-click the selected list, and click [Del]. Alternatively click [Del] button in toolbar.

STEP 2> After checking the message, Click [Del] button.

#### **<Icon explanation>**

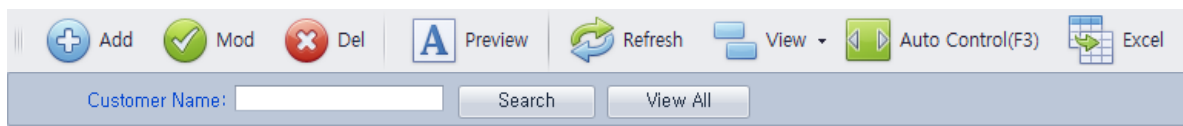

1. [Add] : Customer/vender information registration.

- 2. [Mod] : Amending customer/vender information.
- 3. [Del] : Deleting customer/vender information.
- 4. [Preview] : Users can print the customer/vender list.

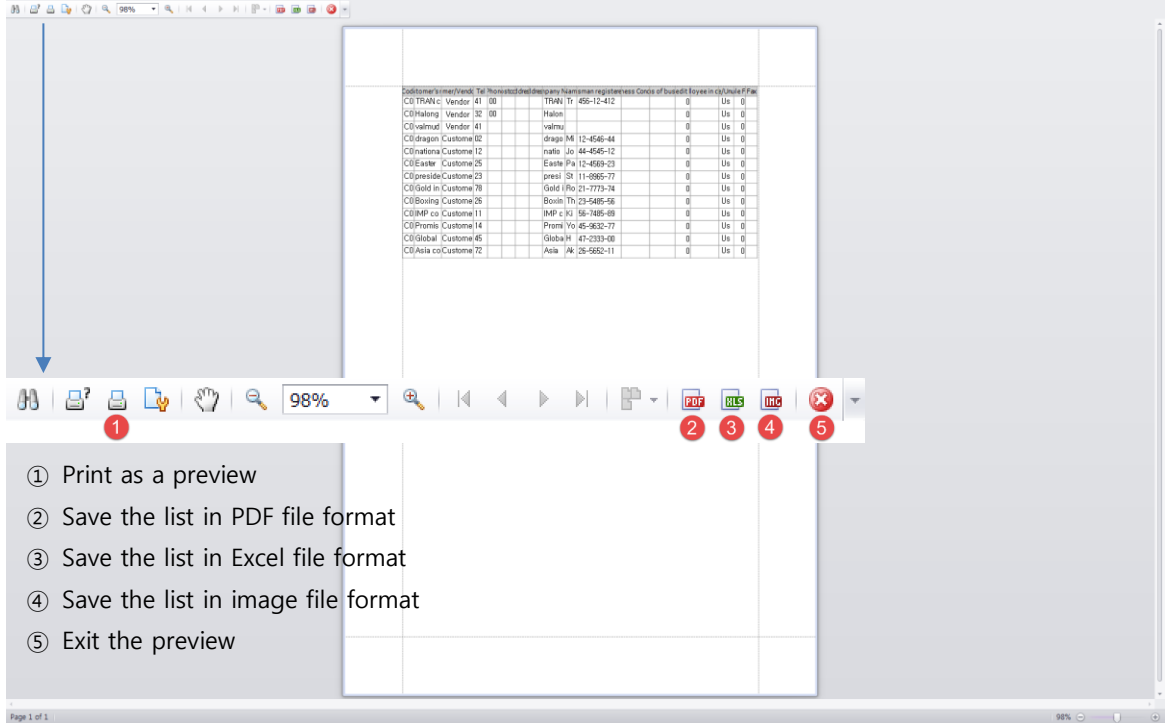

5. [Refresh] : Reload customer/vender list.

6. [View] : Uncheck in display contents if you want to remove unnecessary columns.

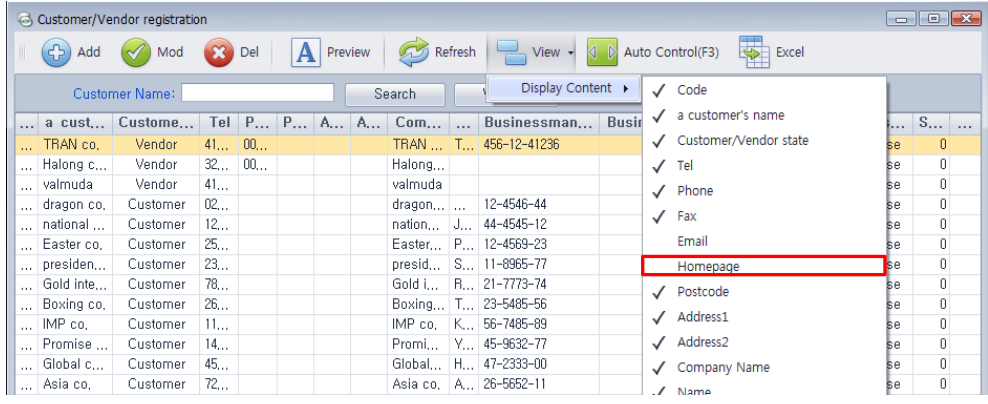

- 7. [Auto Control(F3)] : Adjust the width of the column automatically. These settings will be maintained till users change it.
- 8. [Excel] : Input customer/vender data in Excel format to Easypanme.
- 9. [Search] : Find a specific customer name.
- 10. [View All] : Represent all customer/vender list.

## 4.3 Register the product information

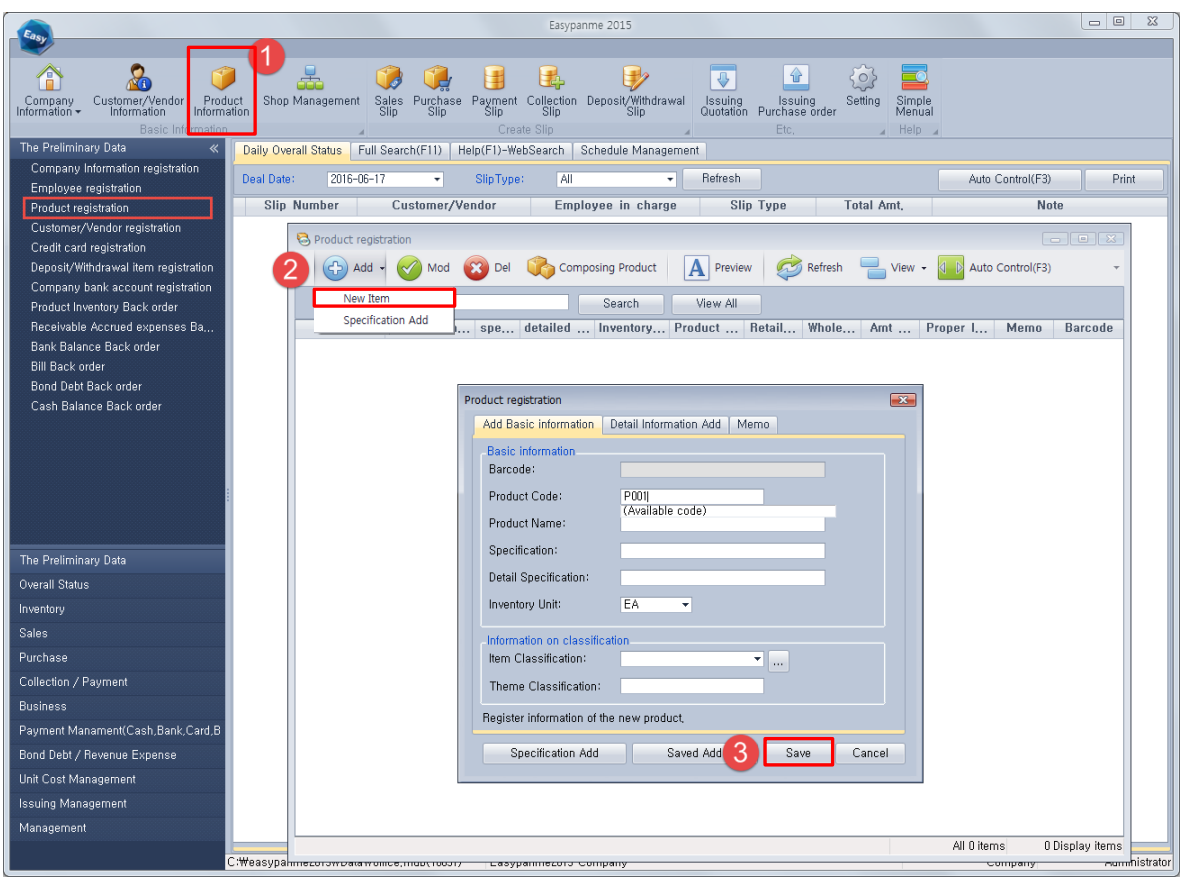

STEP 1> Click Product information icon.

STEP 2> Click [Add] button. If you click [New Item], it appears a blank registration window. When you add the same product which has a different specification, click [Specification Add].

STEP 3> Fill in all the necessary details in each tab and click [Save] button. If you continue to add product registration, click [Saved Add] button.

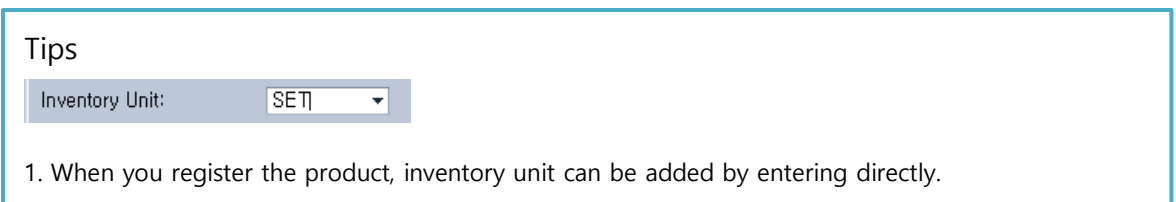

## **<Register Composing Product>**

Composing product is goods made of a combination of two or more products, such as gift sets. Composing product should also be registered in the item information.

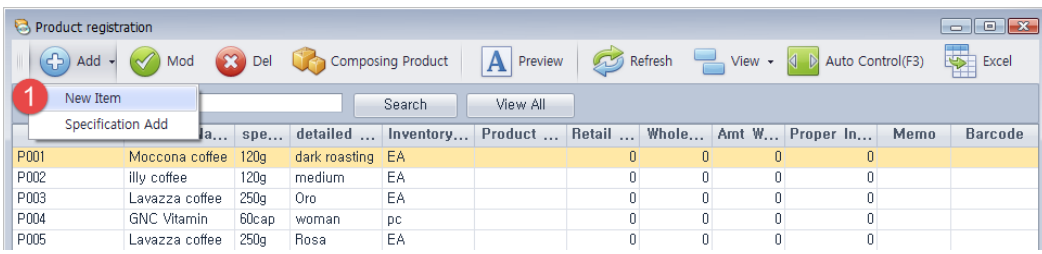

STEP 1> Create new item as a composing product.

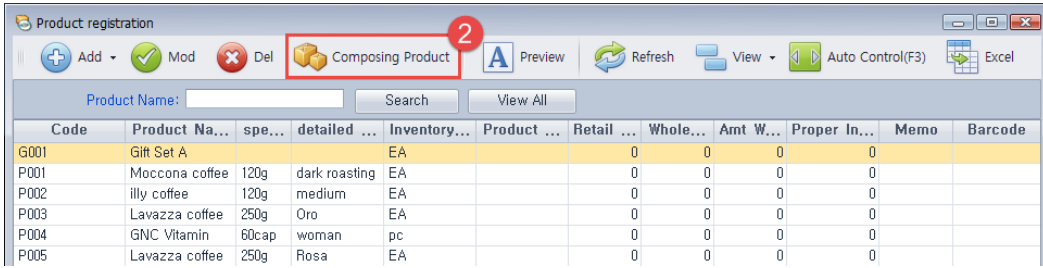

STEP 2> Click [Composing Product] icon.

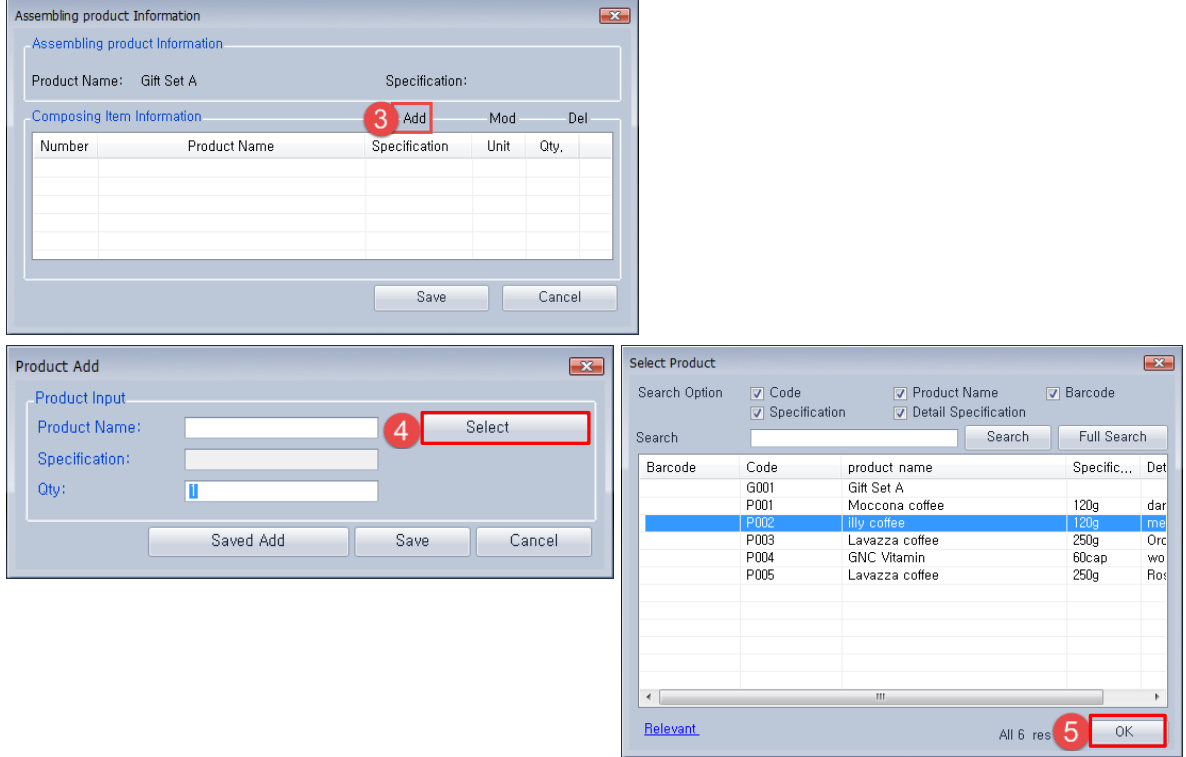

STEP 3> Click [Add] button.

STEP 4> Click [Select] button to assemble product.

STEP 5> Select products to combine and click [OK] button.

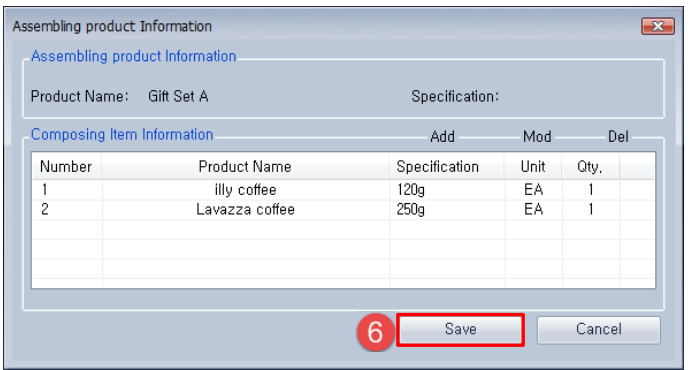

STEP 6> Click [Save] button. If you wish to change/ delete the components, click [Mod]/ [Del] button.

※ Composing product merely defines the configuration information for the set. Actual inventory is adjusted at the time to register the assembly slip.

## 4.4 Employee registration

This chapter describes how to register the employee and set the employee's access authorization.

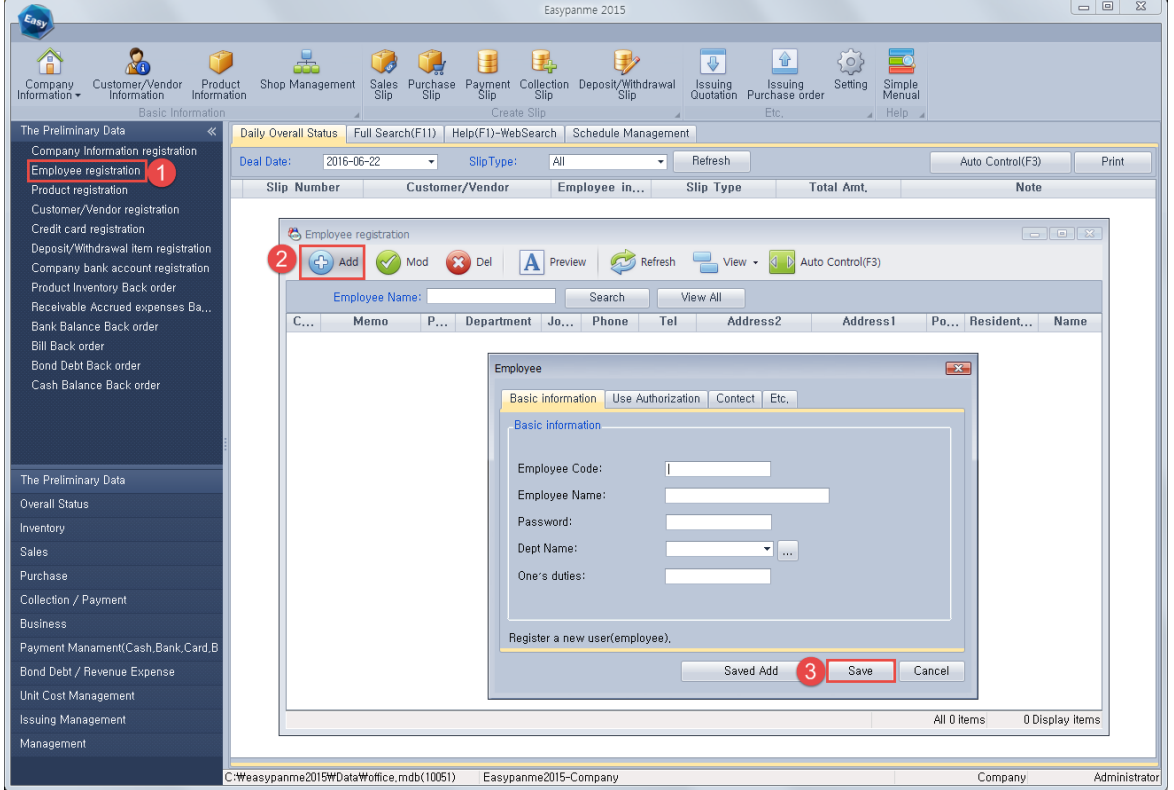

STEP 1> Click [Employee registration] menu.

## STEP 2> Click [Add] button.

STEP 3> Fill in all the necessary details in each tab and click [Save] button. If you continue to add employee registration, click [Saved Add] button.

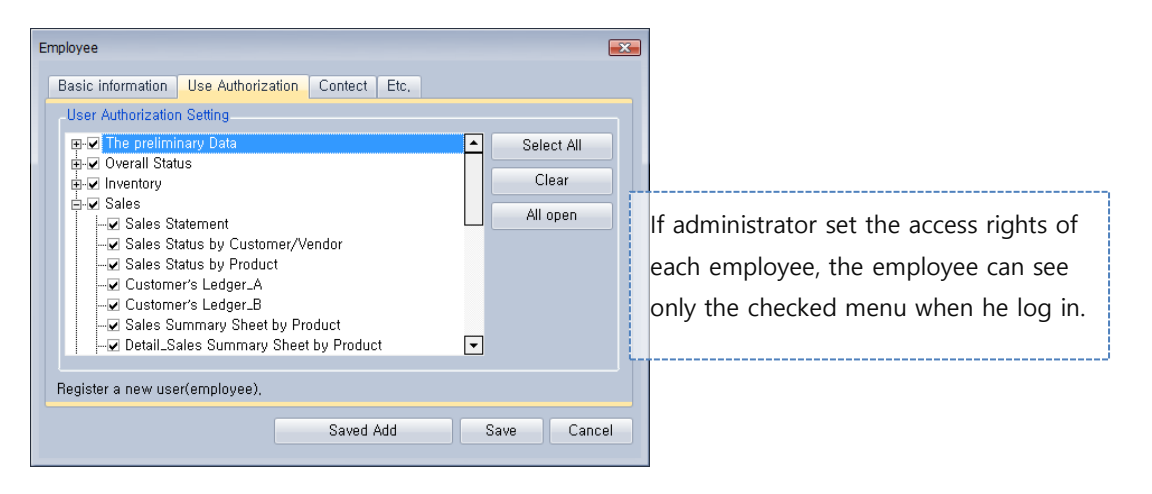

※ Create the credit cards registration, bank account registration, deposit/withdrawal terms registration in the same way.

## 4.5 Register Carryover Information

The carryover process needs to determine the initial product inventory and cost of the goods.

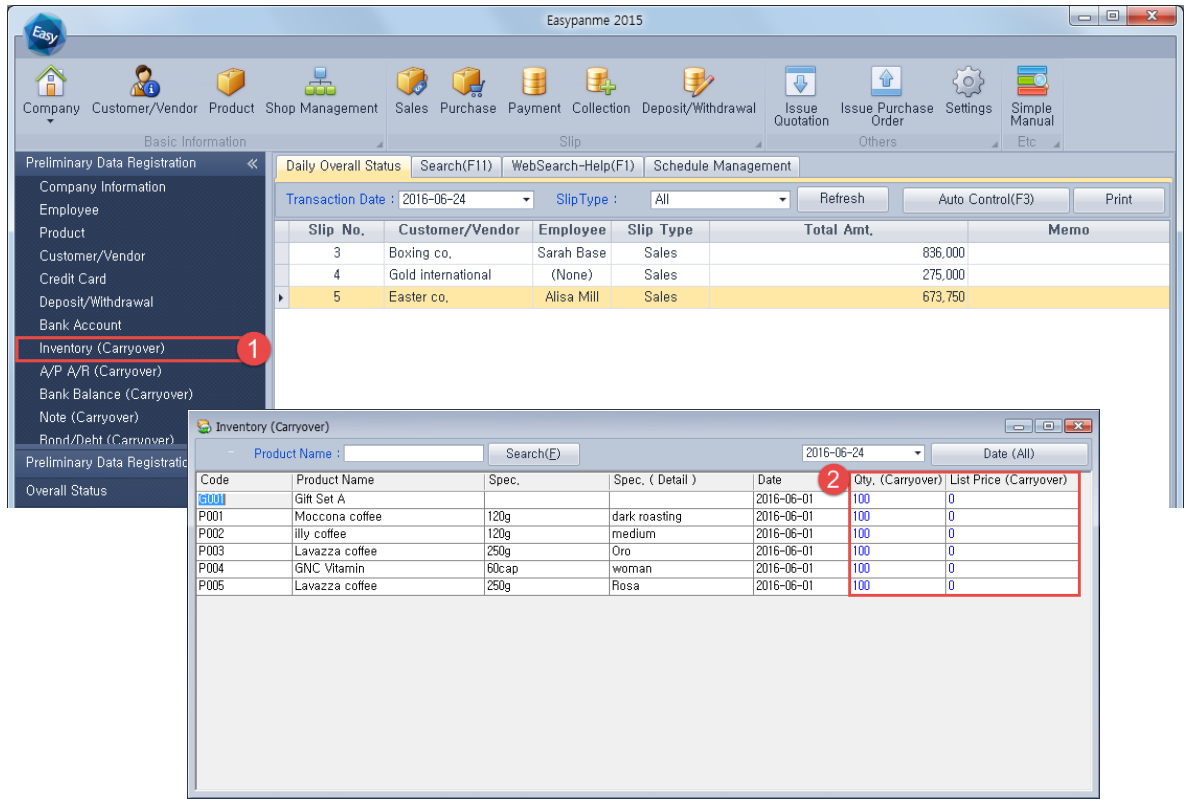

STEP 1> Click Inventory(Carryover) menu in Preliminary Data Registration.

STEP 2> Enter the initial stock quantity and list price of each item.

STEP 3> Press  $\mathbf{X}$  and exit the window.

※ Create A/P, A/R carryover, bank balance carryover, note carryover, bond/debt carryover, cash balance carryover in the same way.

# **5. Register Slips**

## 5.1 Register Sales Slip

Slip is the most fundamental record which makes accounting data. Create the sales slip when you sold goods and services to customers.

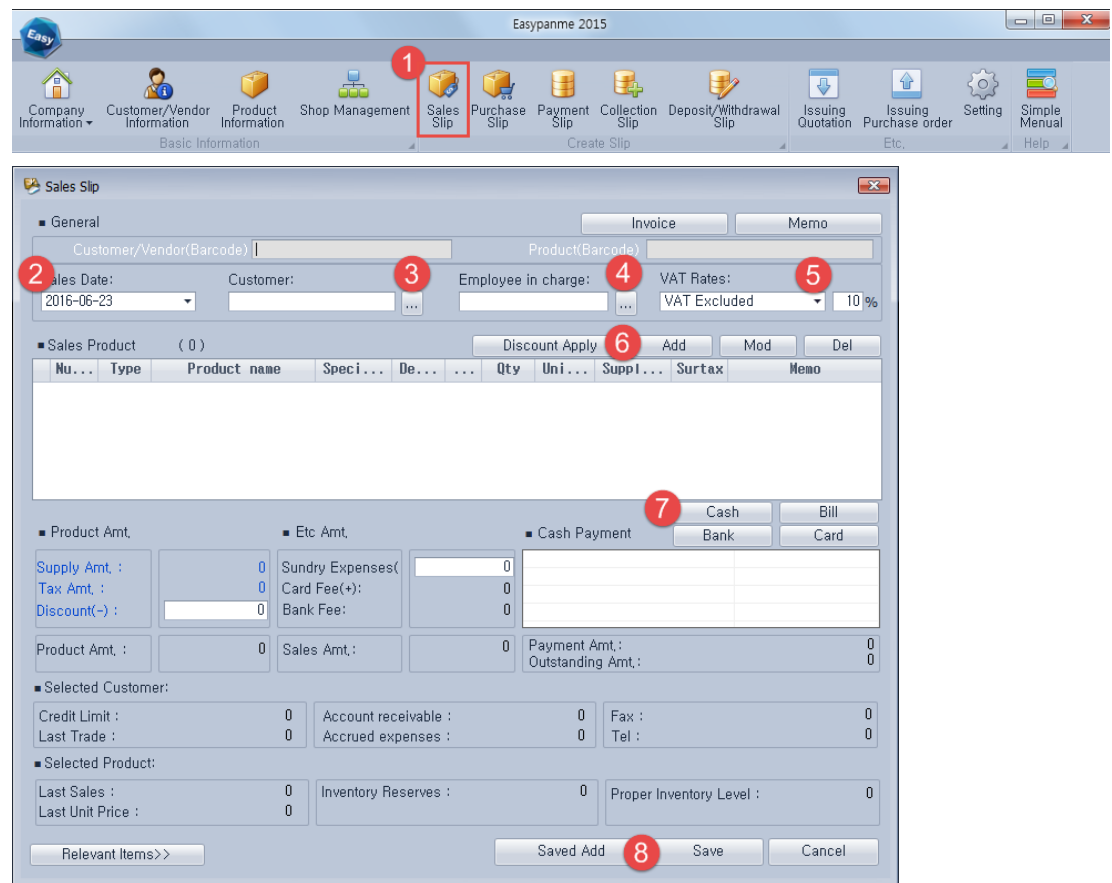

STEP 1> Click [Sales Slip] icon. Alternatively press [F5].

STEP 2> Select the date when sales take place.

STEP 3> Click […] and select the customer.

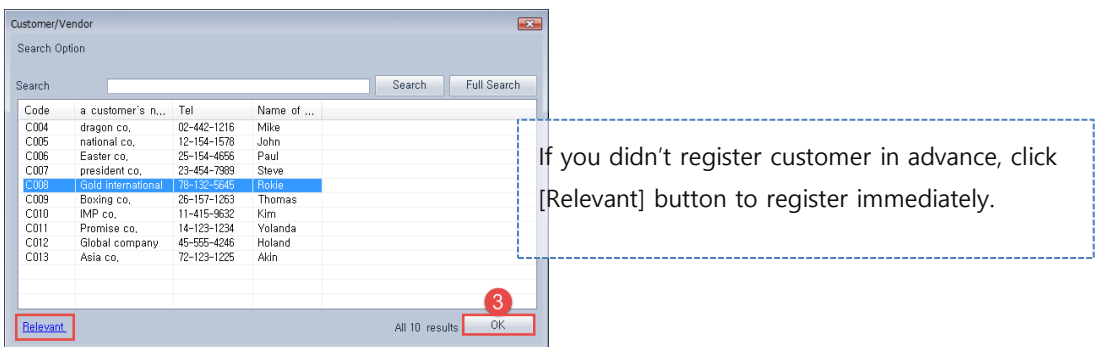

STEP 4> Click […] and select the employee in charge.

STEP 5> Select VAT rate kinds.

STEP 6> Click [Add] button and select the sales product. After input the product quantity and unit cost, click [Save] button.

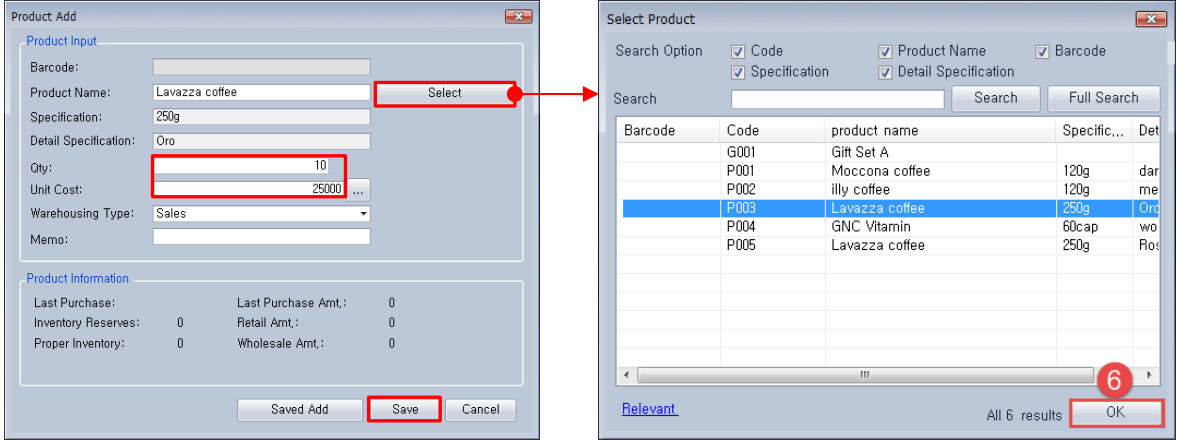

STEP 7> Select payment collection type and input the amount.

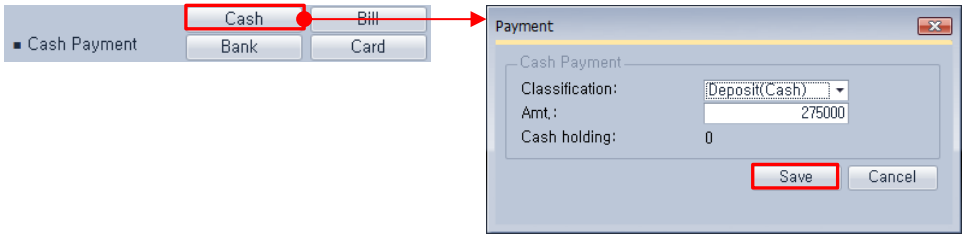

STEP 8> If there are discount amount or sundry expenses such as delivery fee, enter the amount and click [Save] button.

#### **<Issue the Invoice>**

When you need to print the sales invoice, invoice can be made as sales slips information.

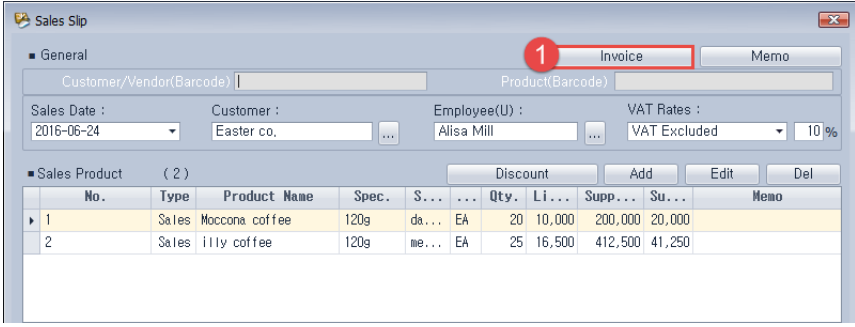

STEP 1> Click [Invoice] button in the sales slip window.

STEP 2> Click  $\triangle$  to print as a preview.

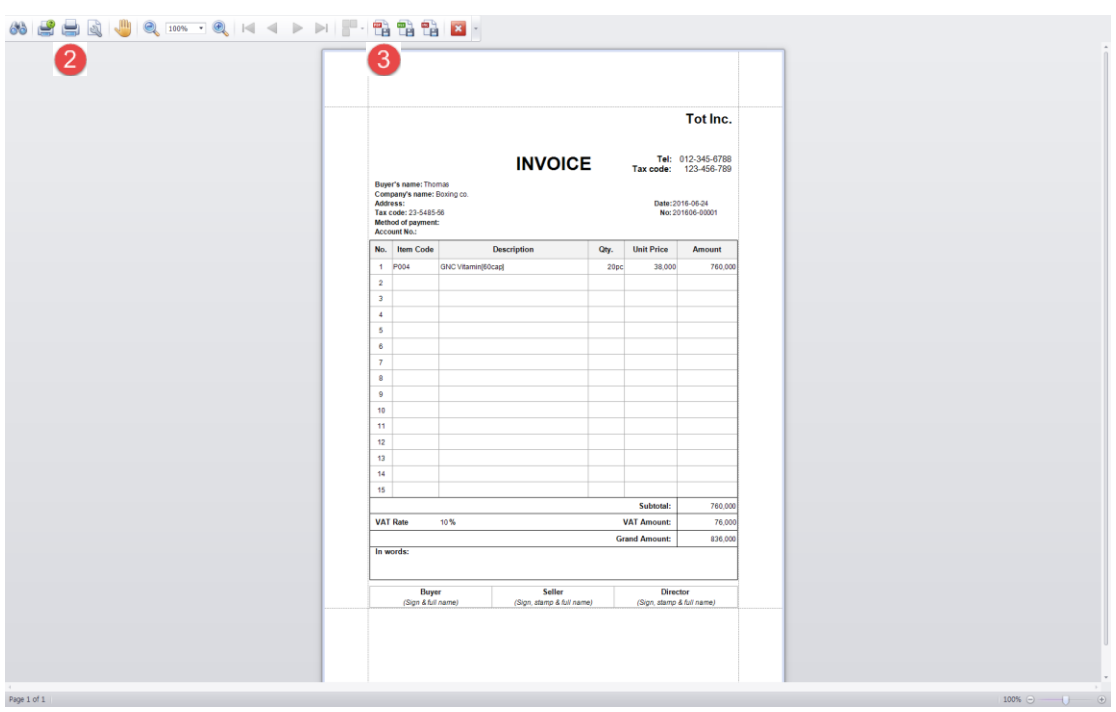

STEP 3> You can save the invoice in PDF file format, Excel file format and Image file format.

#### **<Modify the sales slip>**

Right click on the sales slip and click [Edit] menu. Sales slip window will pop-up and enter right information. Alternatively double click the sales slip list, sales slip window will activate.

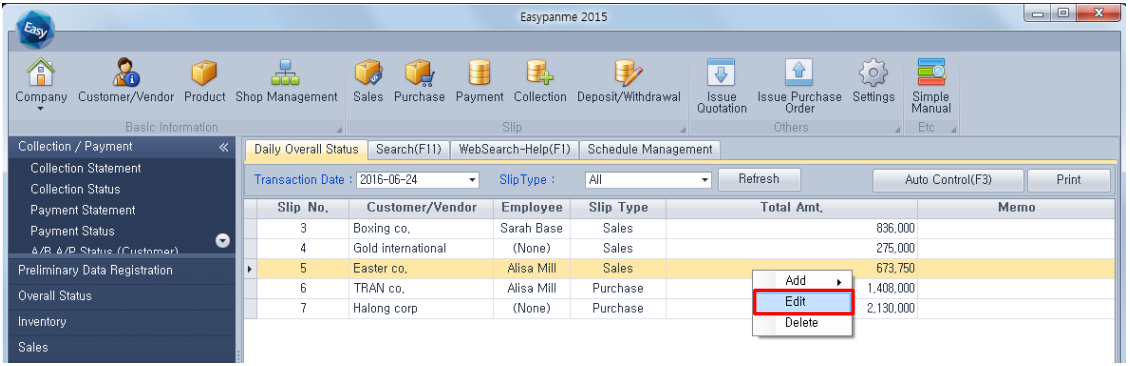

#### **<Delete the sales slip>**

Right click on the sales slip and click [Delete] menu. Be careful to delete all collection, payment information related to the slip.

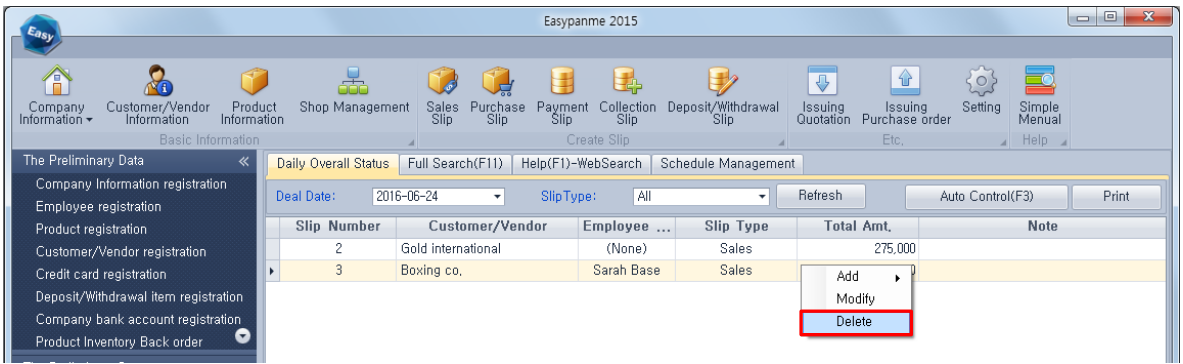

## 5.2 Register Purchase Slip

Create the purchase slip when you bought goods and services from vendors.

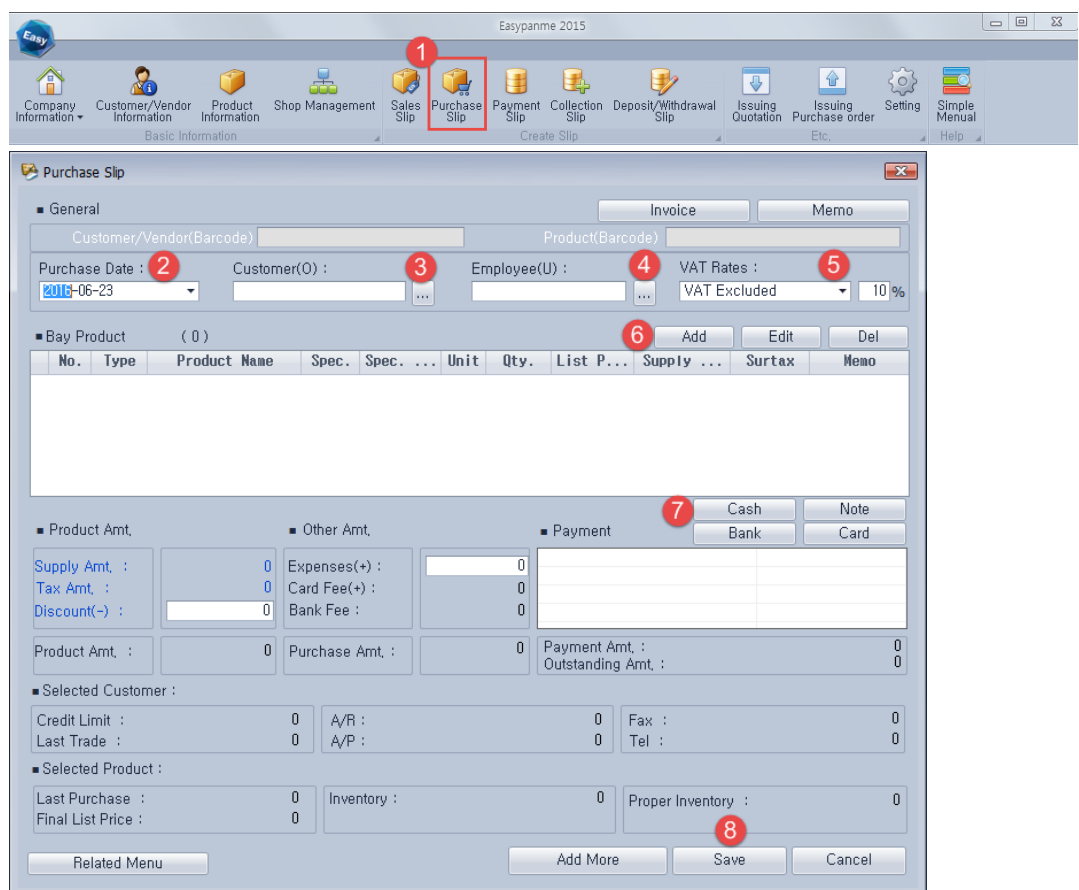

STEP 1> Click [Purchase Slip] icon. Alternatively press [F6].

STEP 2> Select the date when purchases take place.

STEP 3> Click […] and select the vendor.

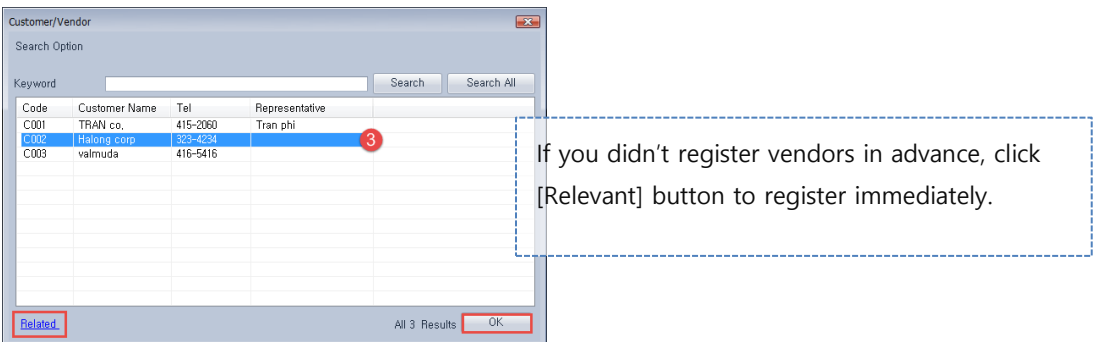

STEP 4> Click […] and select the employee in charge.

STEP 5> Select VAT rate kinds.

STEP 6> Click [Add] button and select the purchase product. After input the product quantity and unit cost, click [Save] button.

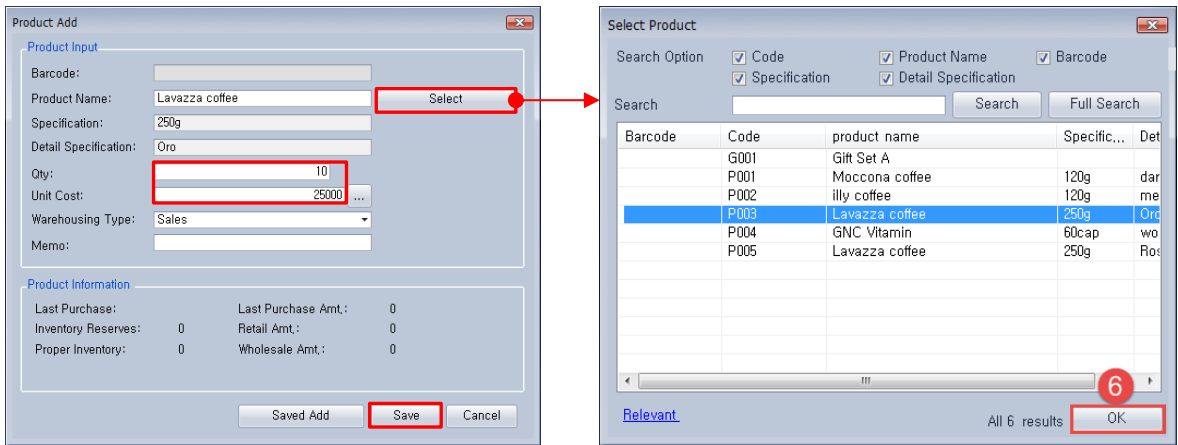

STEP 7> Select payment type and input the amount.

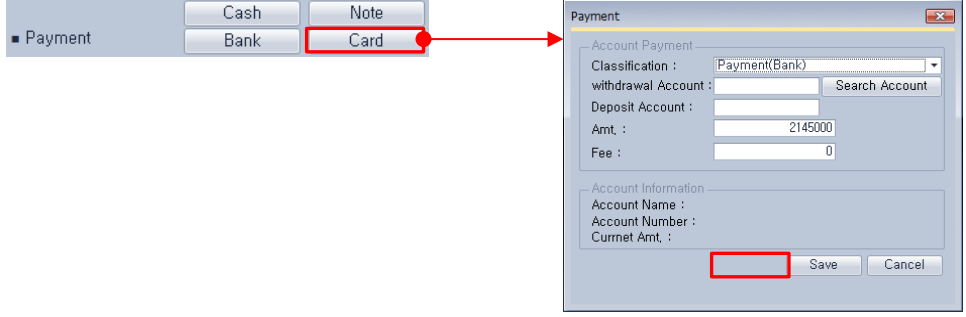

STEP 8> If there are discount amount or other expenses, enter the amount and click [Save] button.

#### **<Issue the Invoice>**

When you need to print the purchase invoice, invoice can be made as purchase slips information.

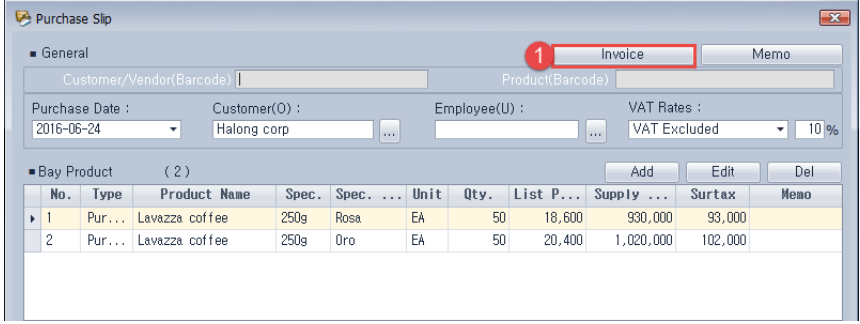

STEP 1> Click [Invoice] button in the purchase slip window.

STEP 2> Click  $\triangleq$  to print as a preview.

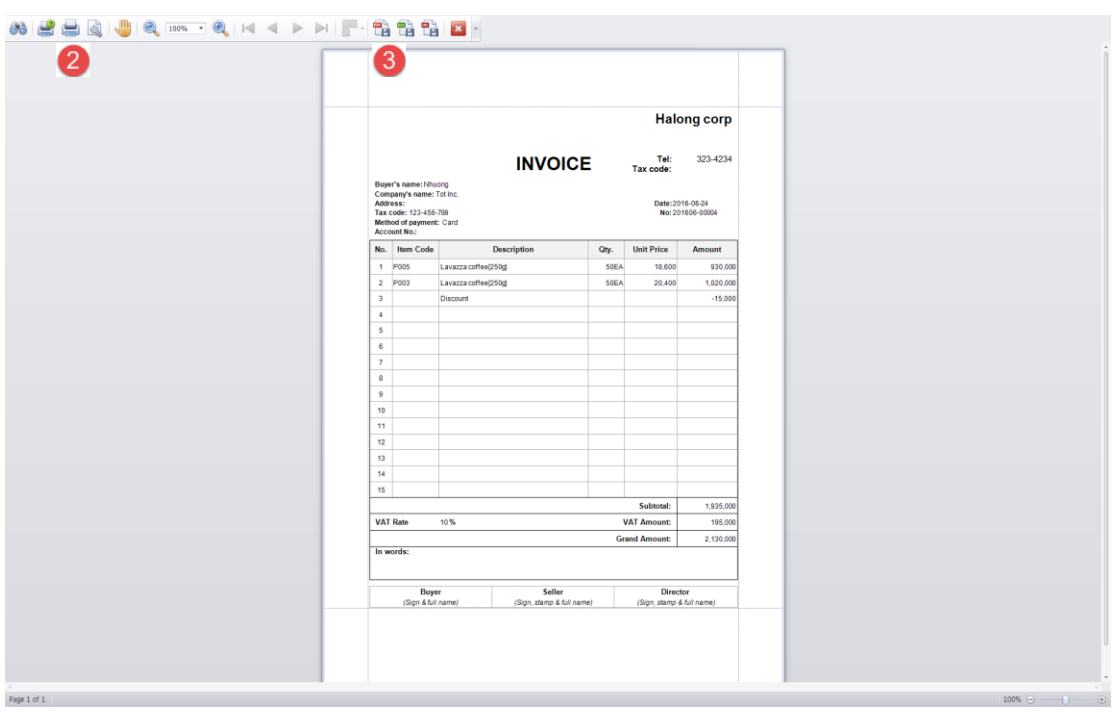

STEP 3> You can save the invoice in PDF file format, Excel file format and Image file format.

#### **<Modify the purchase slip>**

Right click on the purchase slip and click [Edit] menu. Purchase slip window will pop-up and enter right information. Alternatively double click the slip list, purchase slip window will activate.

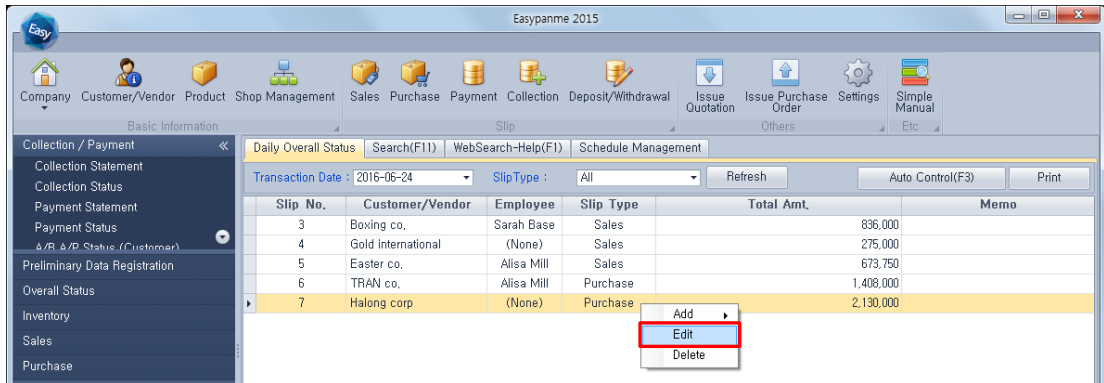

#### **<Delete the purchase slip>**

Right click on the purchase slip and click [Delete] menu. Be careful to delete all collection, payment information related to the slip.

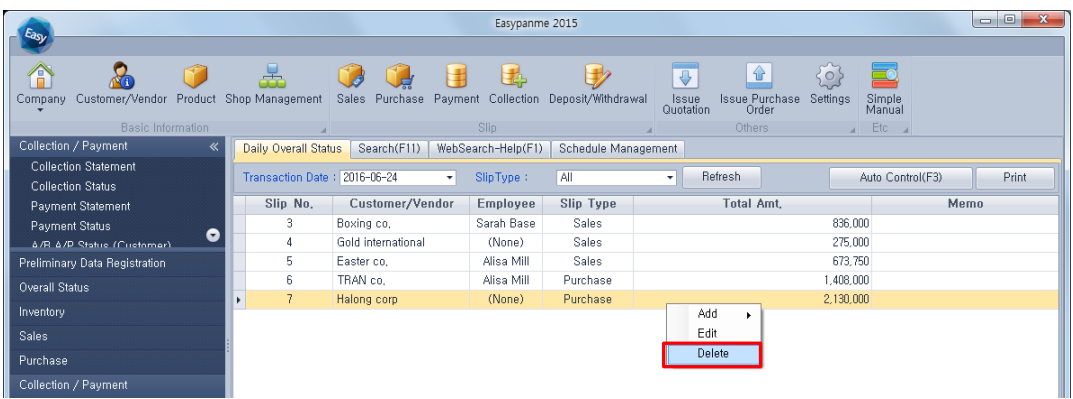

## 5.3 Register Payment Slip

If you create a purchase slip and be paid on a different date, register payment slip on payment date.

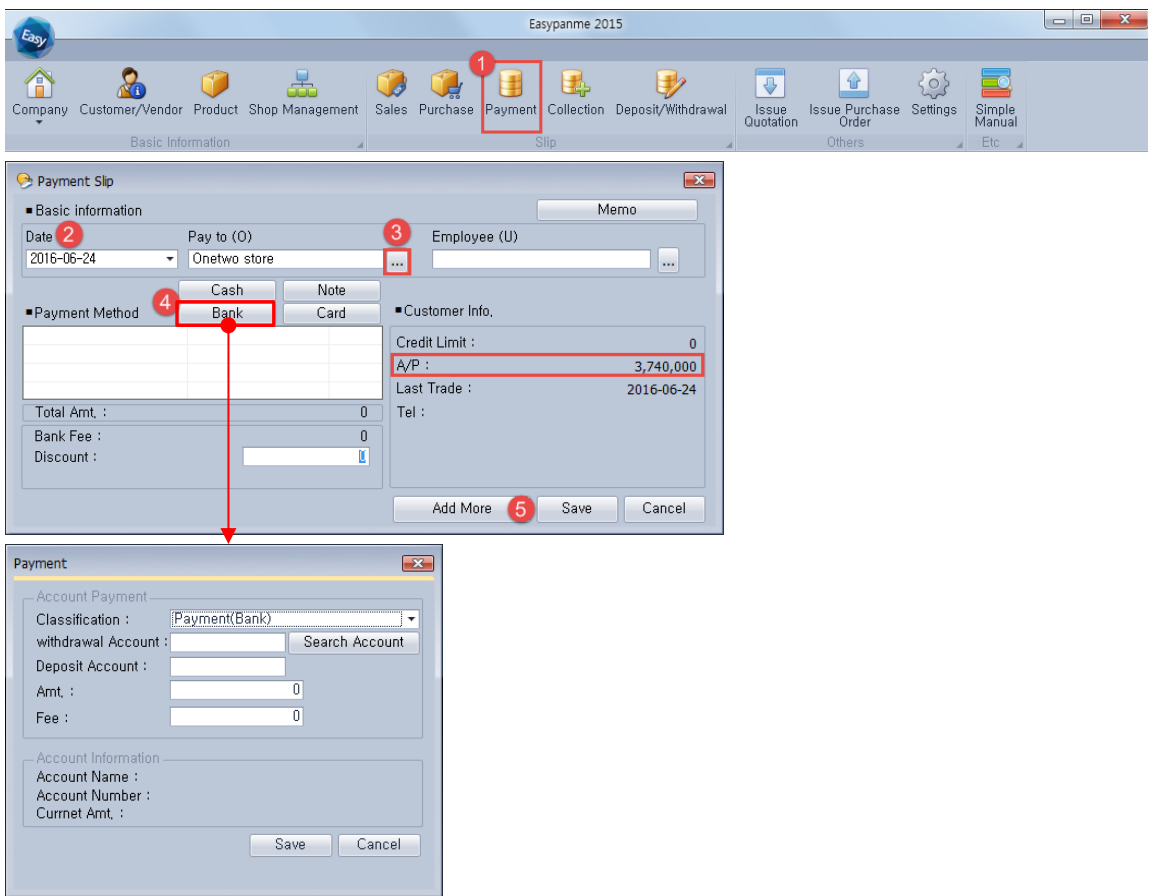

- STEP 1> Click [Payment] icon. Alternatively press [F7].
- STEP 2> Select date when payment takes place.
- STEP 3> Select the vendors pay to. When the vendor is selected, it's displayed A/P in right frame.
- STEP 4> Select the payment method and input the account.
- STEP 5> Click [Save] button.

## 5.4 Register Collection Slip

If you create a sales slip and collect payments on a different date, register collection slip on collection date.

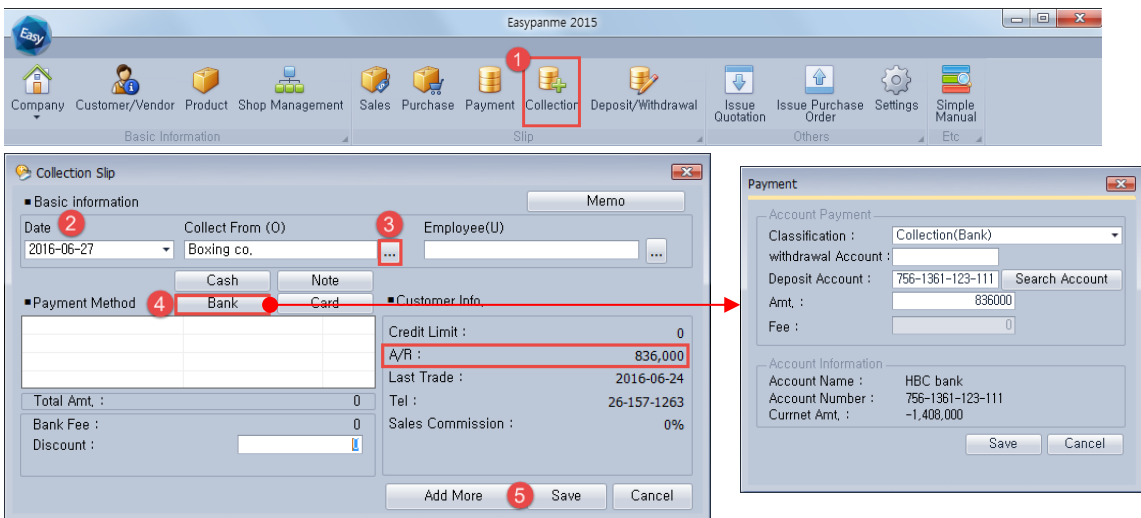

STEP 1> Click [Collection] icon. Alternatively press [F8].

STEP 2> Select date when collection takes place.

STEP 3> Select the customer collect from. When the customer is selected, it's displayed A/R in right frame.

STEP 4> Select the collection method and input the account.

STEP 5> Click [Save] button.

## 5.5 Register Deposit/Withdrawal Slip

This chapter describes how to manage the deposit and withdrawal of payments, expenses such as meal pay, salary and so on.

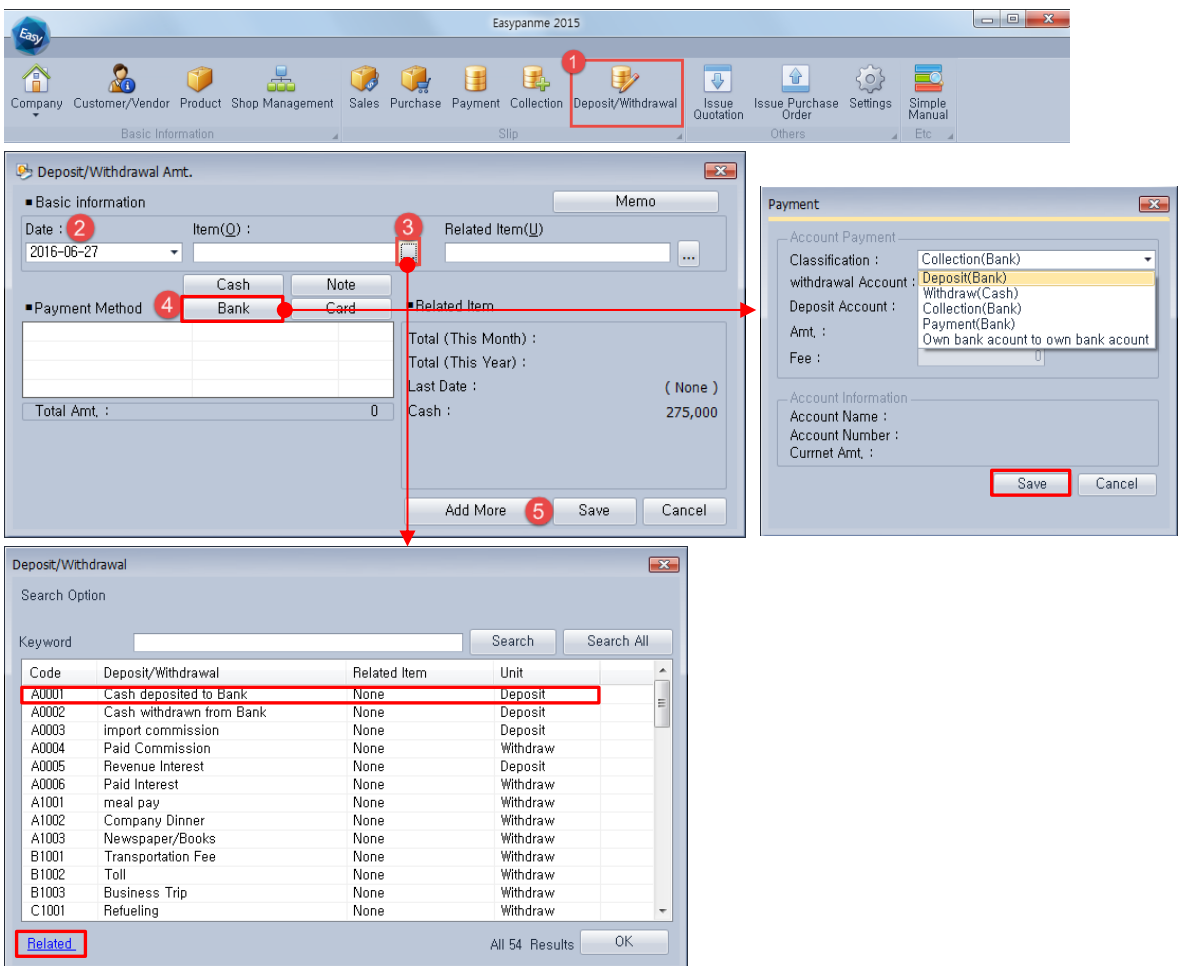

STEP 1> Click [Deposit/Withdrawal] icon. Alternatively press [F9].

STEP 2> Select date when deposit/withdrawal takes place.

STEP 3> Select the deposit/withdrawal item. There are deposit or withdrawal of 54 items previously stored in the preliminary data registration. You can add a new item in the related menu if necessary. However, it is recommended not to change often.

STEP 4> Select the payment method and input the account.

STEP 5> Click [Save] button.

<Deposit payment from credit card for sales>

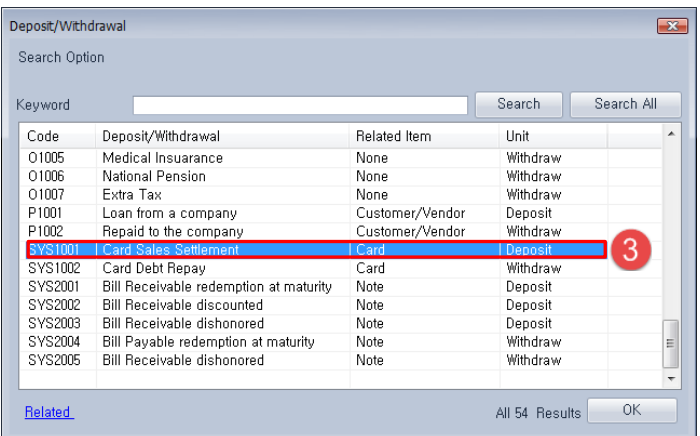

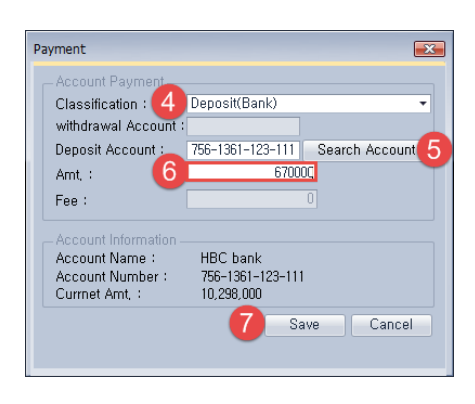

STEP 1,2> Same above.

STEP 3> Select item "Card Sales Settlement".

STEP 4> Click [Bank] in payment method. And select "Deposit(Bank)"

- STEP 5> Click [Search Account] and select bank account.
- STEP 6> Enter amount from credit card company.
- STEP 7> Click [Save] button.

#### <Withdraw expense for meal pay>

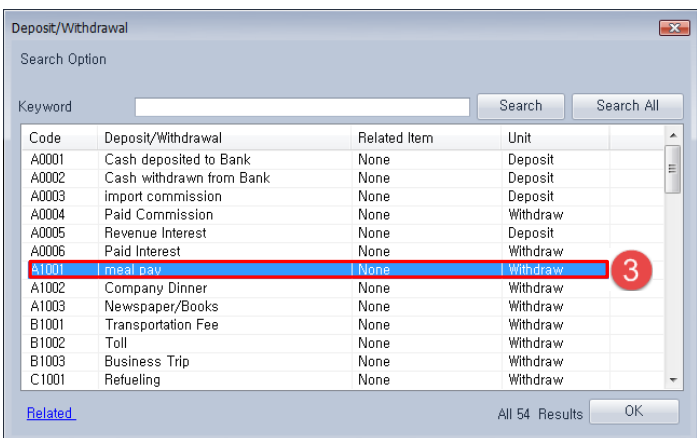

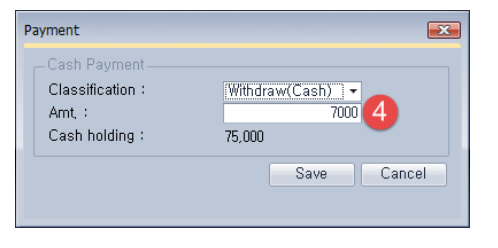

STEP 1,2> Same above.

- STEP 3> Select item "Meal pay".
- STEP 4> Enter amount and click [Save] button.

# **6. Issue Quotation & Purchase Order**

6.1 Issue Quotation

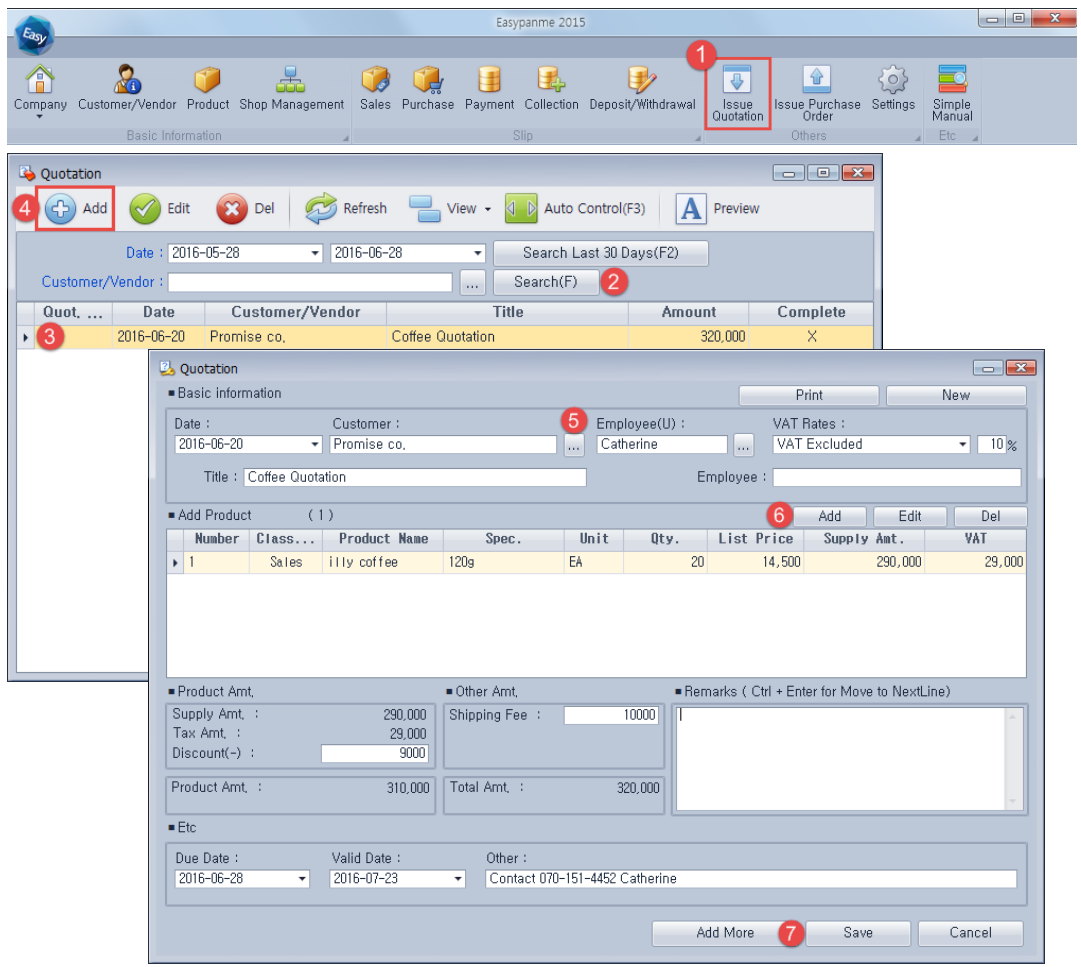

STEP 1> Click [Issue Quotation] icon.

STEP 2> Users can search for quotation by date or customers.

STEP 3> Double click the list, quotation window will pop-up and users can look up the quotation or edit the information.

STEP 4> Click [Add] icon to register new quotation.

STEP 5> Enter date, customer, employee in charge, VAT rate, title and so on.

STEP 6> Click [Add] button to select product for quotation.

STEP 7> Enter other discount or expense, valid date and click [Save] button.

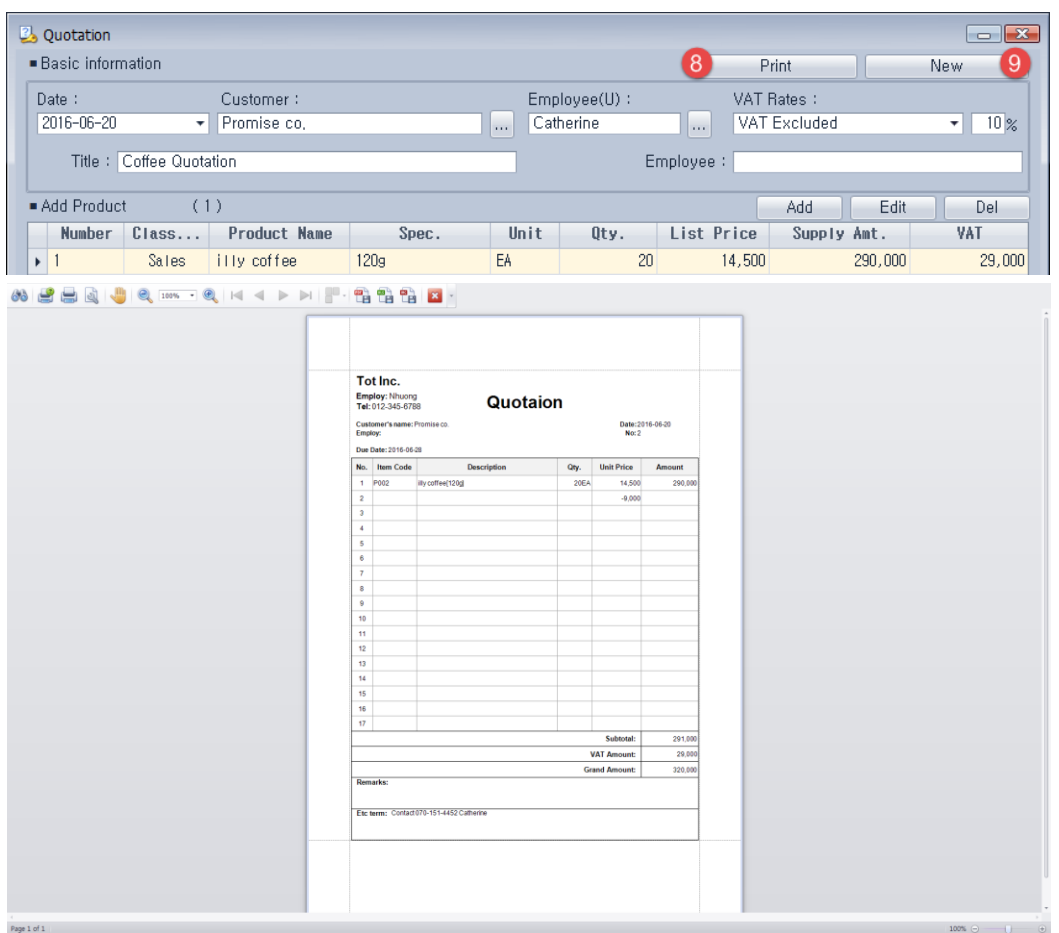

STEP 8> Click [Print] button to print quotation. Click  $[\blacksquare]$  to print as a preview. Users can save the quotation in PDF, Excel, image file format.

STEP 9> When sales is occur as a quotation, click [New] button to register a sales slip immediately.

## 6.2 Issue Purchase Order

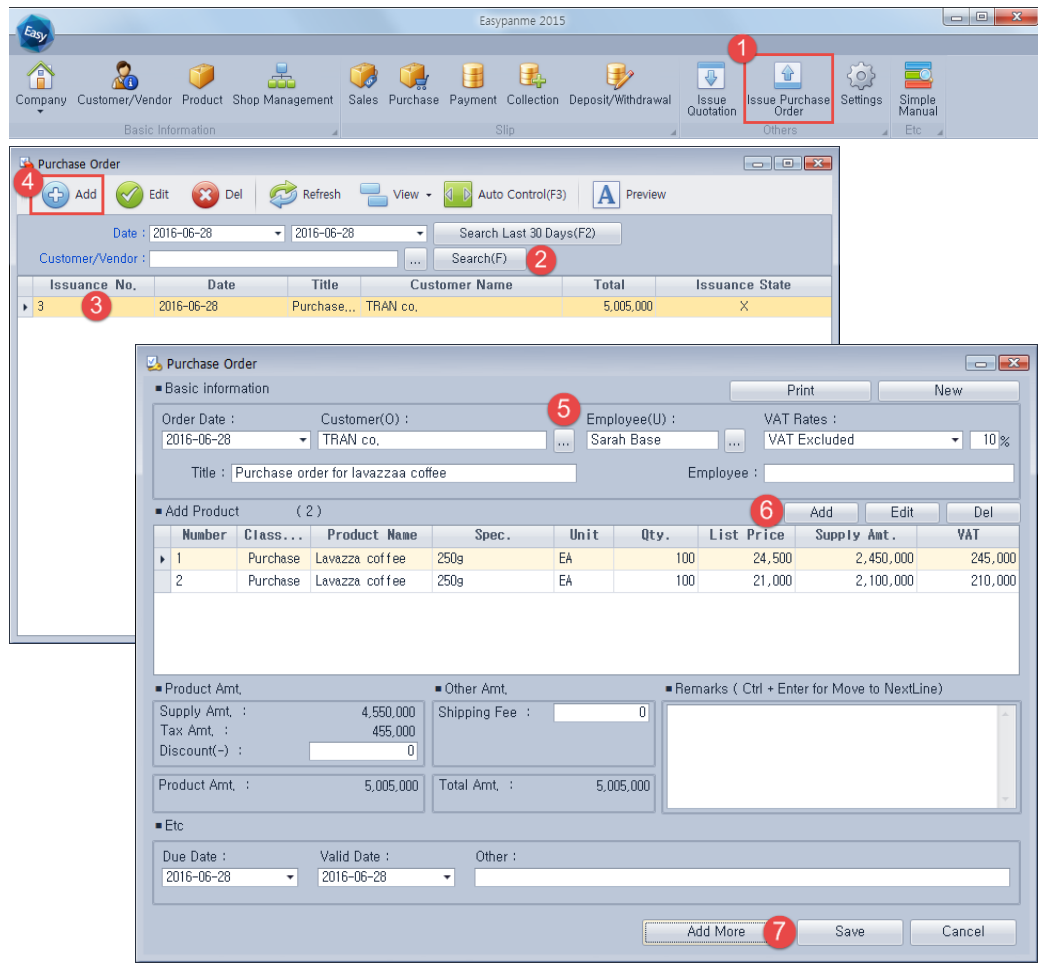

STEP 1> Click [Issue Purchase Order] icon.

STEP 2> Users can search for purchase order by date or customers.

STEP 3> Double click the list, purchase order window will pop-up and users can look up the purchase order or edit the information.

STEP 4> Click [Add] icon to register new purchase order.

STEP 5> Enter date, customer, employee in charge, VAT rate, title and so on.

- STEP 6> Click [Add] button to select product for purchase.
- STEP 7> Enter other discount or expense, valid date and click [Save] button.

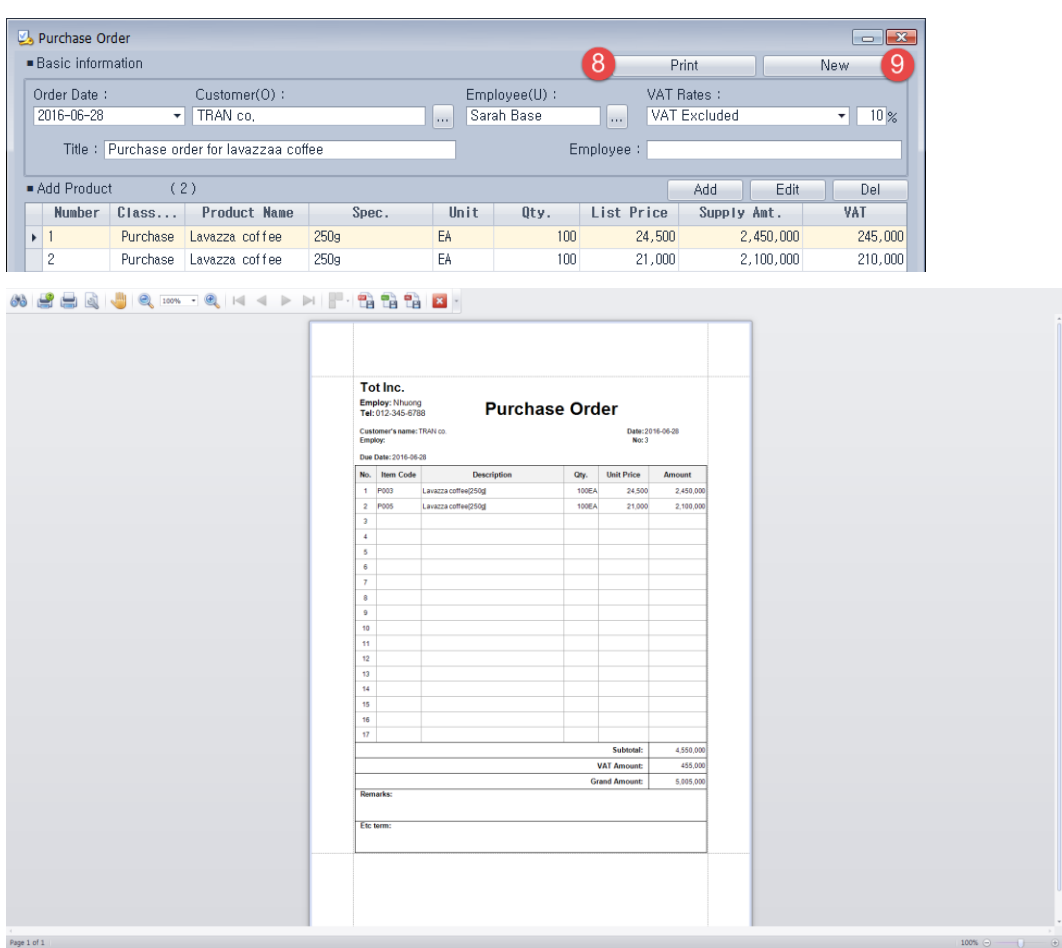

STEP 8> Click [Print] button to print purchase order. Click [9] to print as a preview. Users can save the purchase order in PDF, Excel, image file format.

STEP 9> When purchase is occur as a quotation, click [New] button to register a purchase slip immediately.

# **7. Create New Company**

Easypanme can manage two or more separate businesses company into one program. This chapter describes how to create new company and change company.

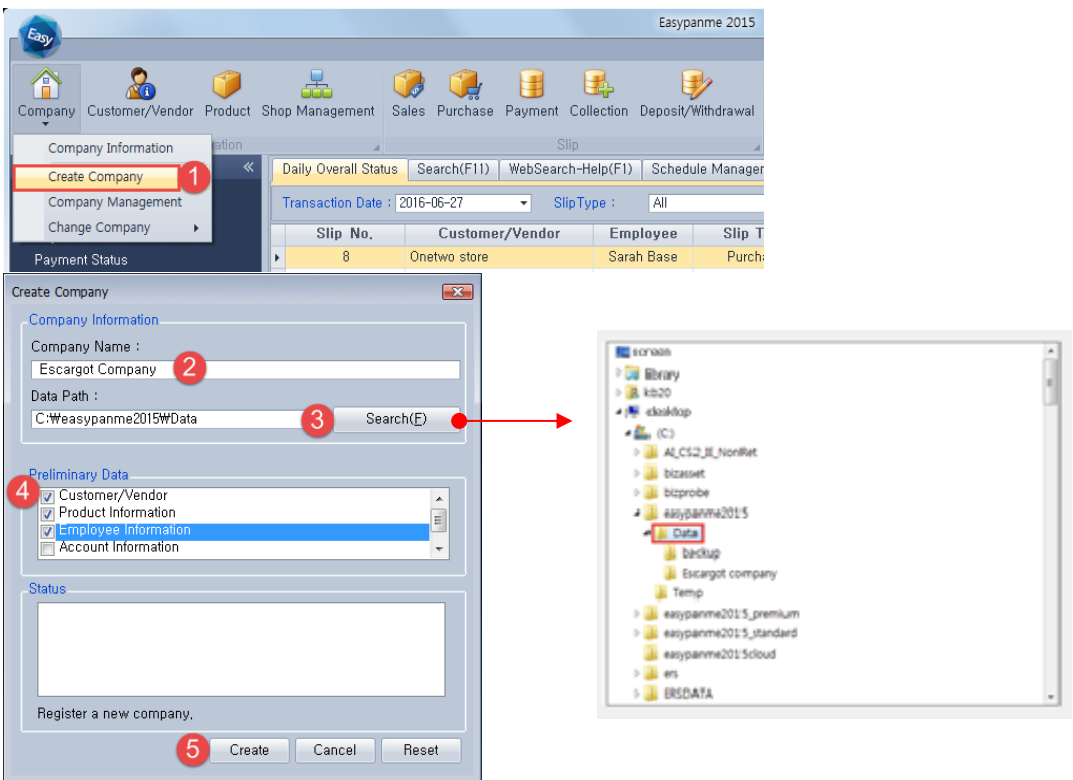

- STEP 1> Click "Create Company" menu.
- STEP 2> Enter new company's name.
- STEP 3> Select the folder where the data is stored.
- STEP 4> Check if you use the existing business information
- STEP 5> Click [Create] button.

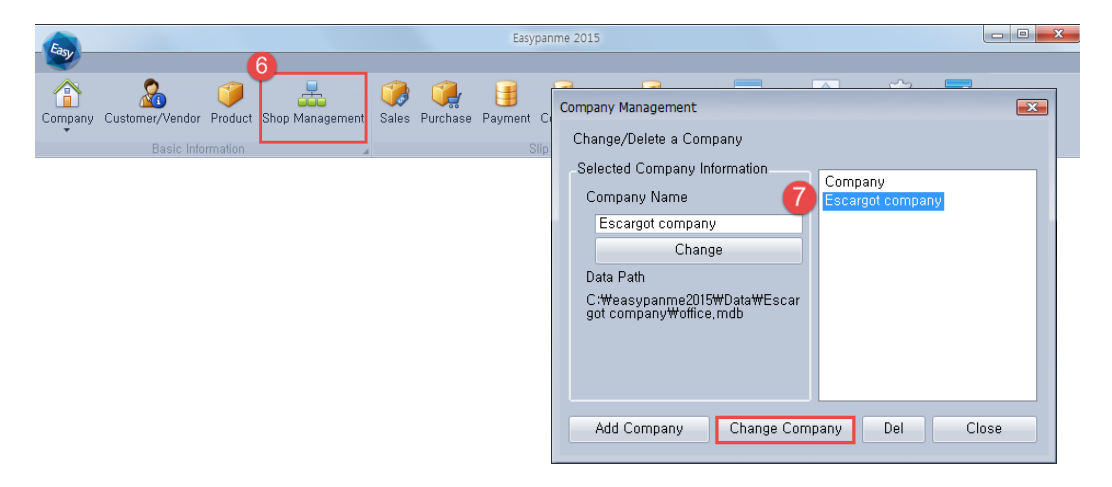

STEP 6> Click [Shop Management] icon.

STEP 7> Select other company and click [Change Company] button.

# **8. Look up the Report**

## 8.1 Daily Overall Status

It shows all slips registered on a specific day.

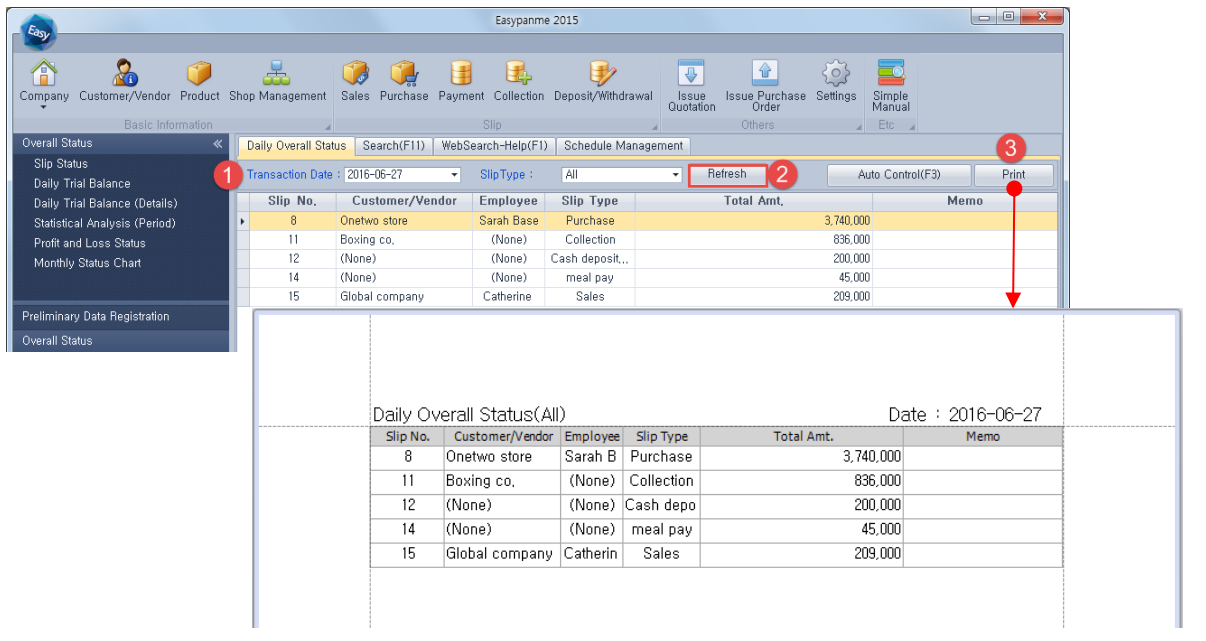

STEP 1> Select transaction date to view.

STEP 2> Click [Refresh] button, it shows all slips registered for selected day. And you can sort the slip list selecting slip type.

Double click the list, the related slip window will pop up.

STEP 3> Click [Print] button to print the list.

## 8.2 Overall Status

Slip Status menu shows all slips registered for a specific period.

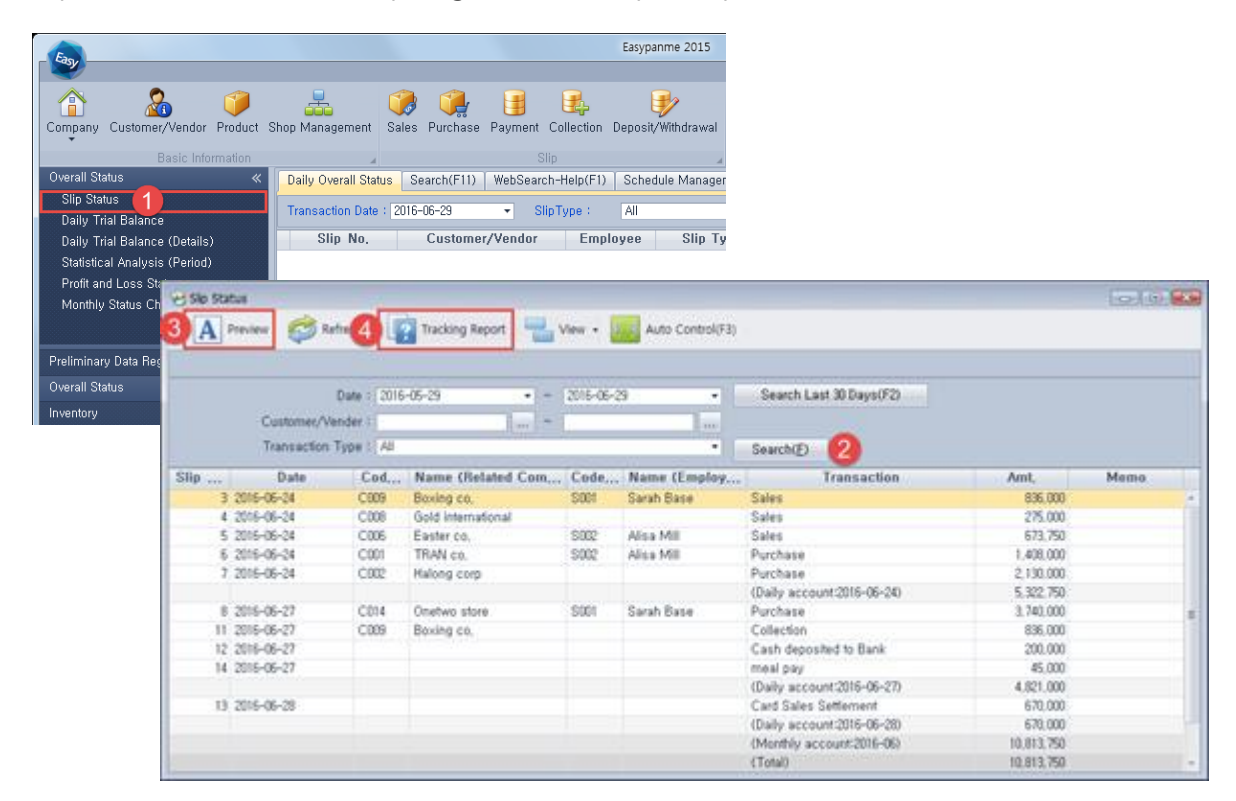

STEP 1> Click [Slip Status] menu in [Overall Status].

STEP 2> Set the date range to view or click […] button to select a customer/vender. Clicking [Search] button, it shows all slips list registered.

STEP 3> Click [Preview] icon to print the list.

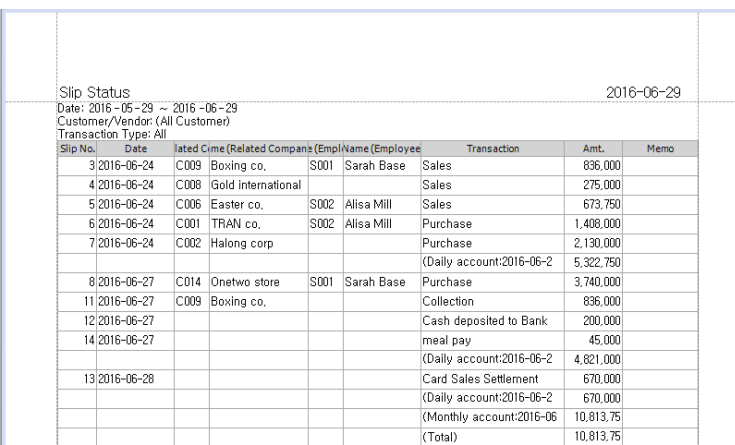

STEP 4> Double click the list, or click [Tracking Report] button to view corresponding slip information.

## 8.3 Daily Trial Balance

Daily trial balance menu shows daily account for a specific day.

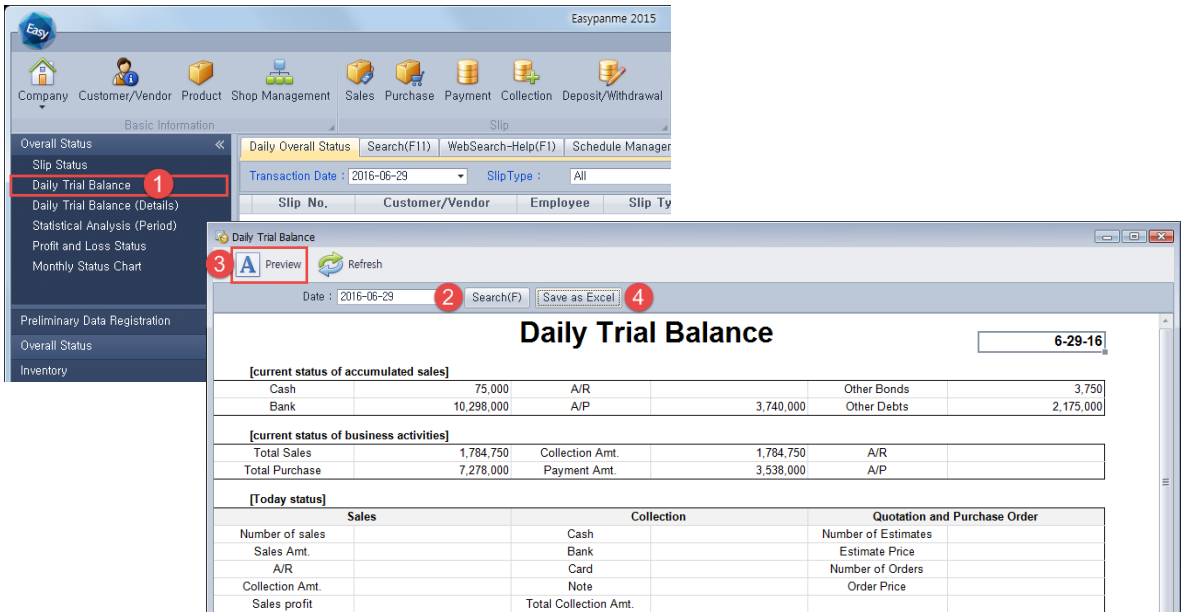

STEP 1> Click [Daily Trial Balance] menu in [Overall Status].

STEP 2> Set the date to view. Clicking [Search] button, it shows daily account such as collection and payment.

STEP 3> Click [Preview] icon to print the list.

STEP 4> When you click [Save as Excel], daily trial balance table will be saved Excel file format.

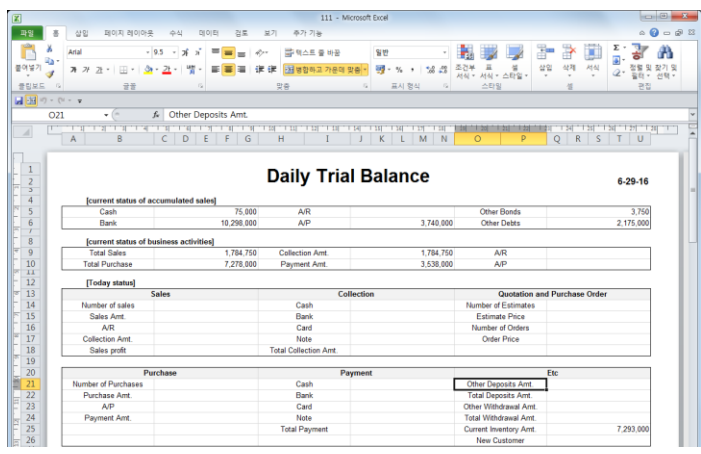

## 8.4 Statistical Analysis

Statistical Analysis menu shows periodical account for a specific date.

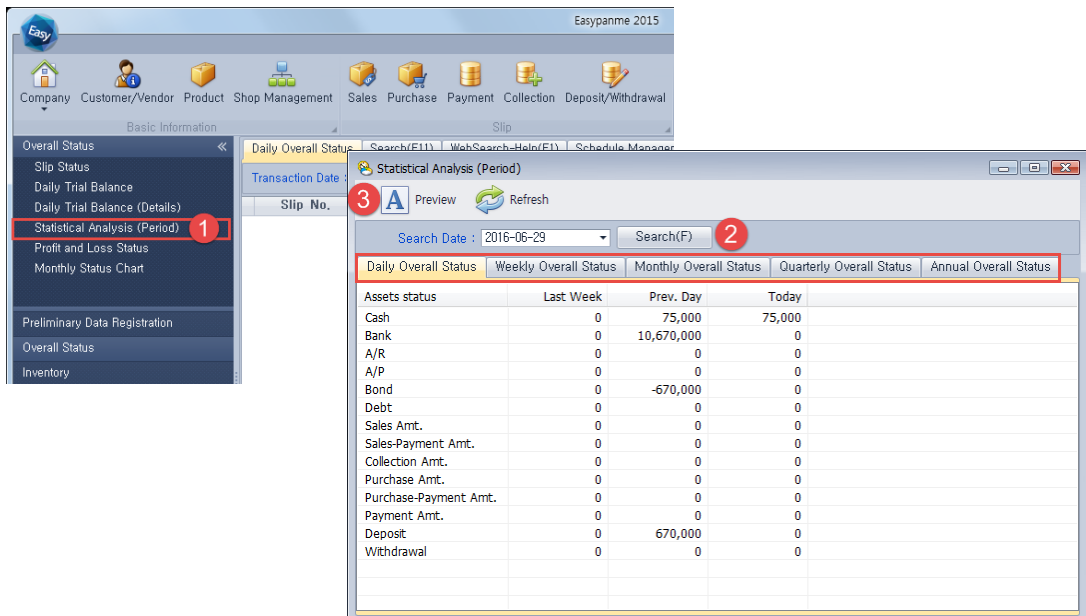

STEP 1> Click [Statistical Analysis] menu in [Overall Status].

STEP 2> Set the date to view. Clicking [Search] button, it shows Daily/ Weekly/ Monthly/ Quarterly/ Annual overall status in each tab.

STEP 3> Click [Preview] icon to print the list.

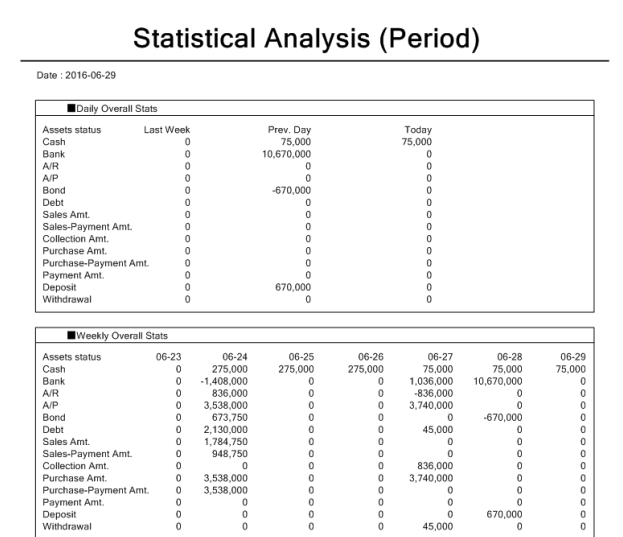

## 8.5 Profit and Loss Status

Profit and Loss Status menu shows sales amount, purchase amount, profit, expense, etc for a specific date range.

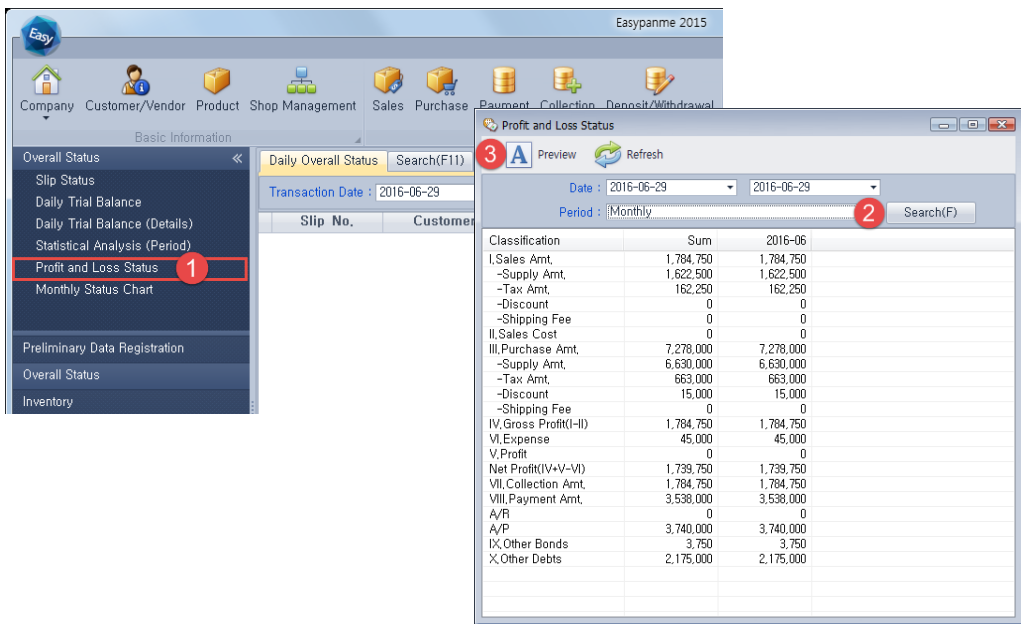

STEP 1> Click [Profit and Loss Status] menu in [Overall Status].

STEP 2> Set the date and period to view. Clicking [Search] button, it shows profit and loss list.

STEP 3> Click [Preview] icon to print the list.

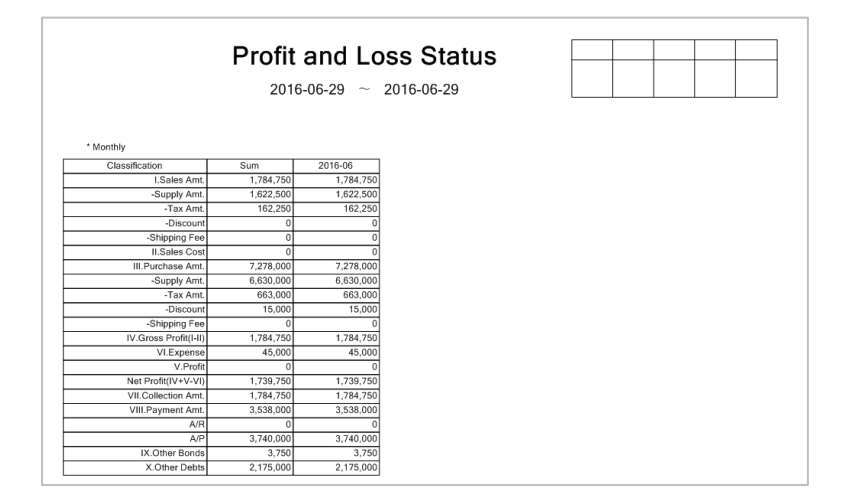

## 8.6 Monthly Status Chart

Monthly Status Chart menu shows the trend for purchasing, sales, collections, payment for a specific period.

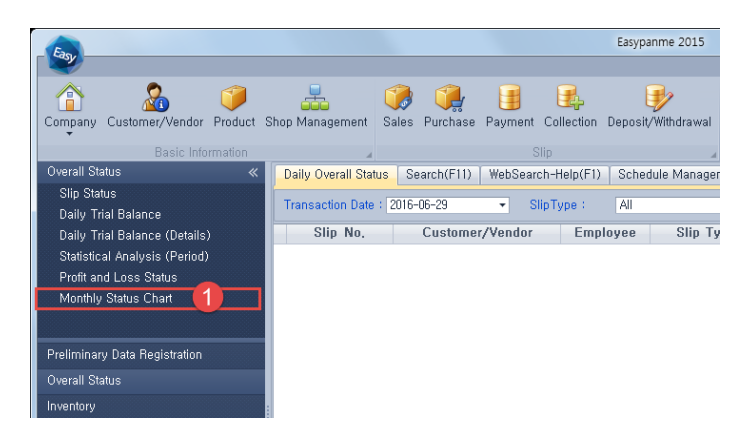

STEP 1> Click [Monthly Status Chart] menu in [Overall Status].

STEP 2> Set the date and click [Search] button.

STEP 3> Click [Preview] icon to print the chart.

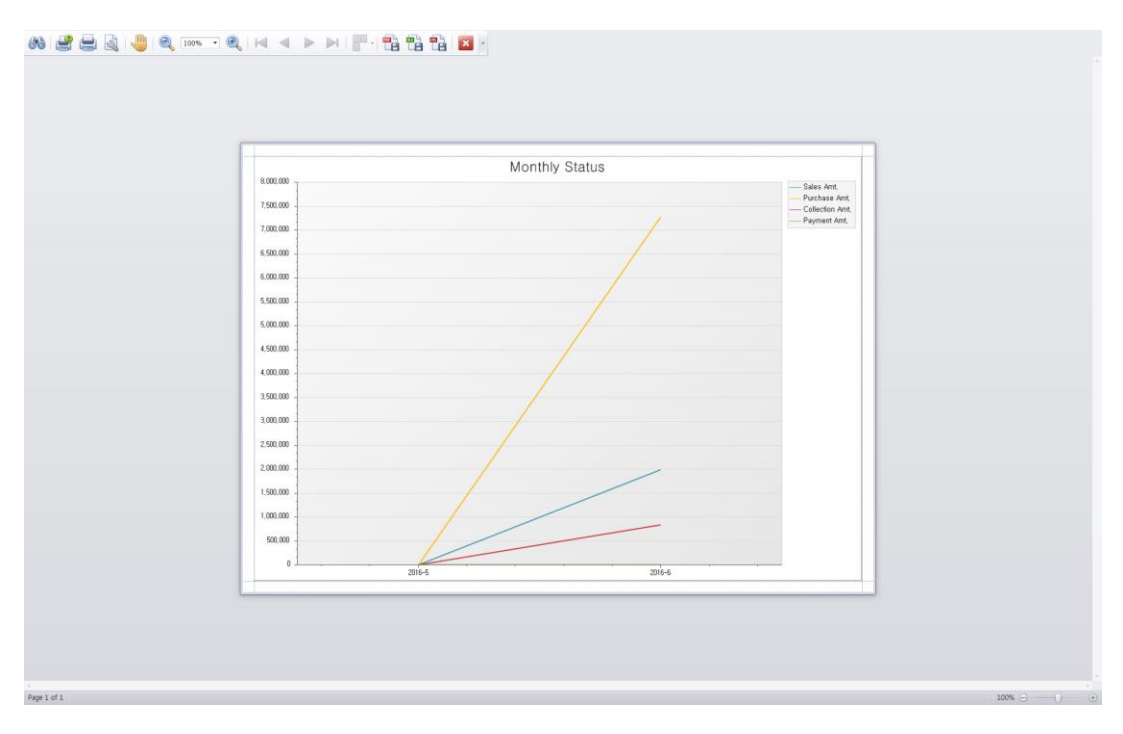

# **9. Inventory Management**

## 9.1 Warehousing Inquiry

Warehousing Statement menu indicates how many products came in by the date for a specific period.

Warehousing Status menu shows how many products came in by the product for a specific period.

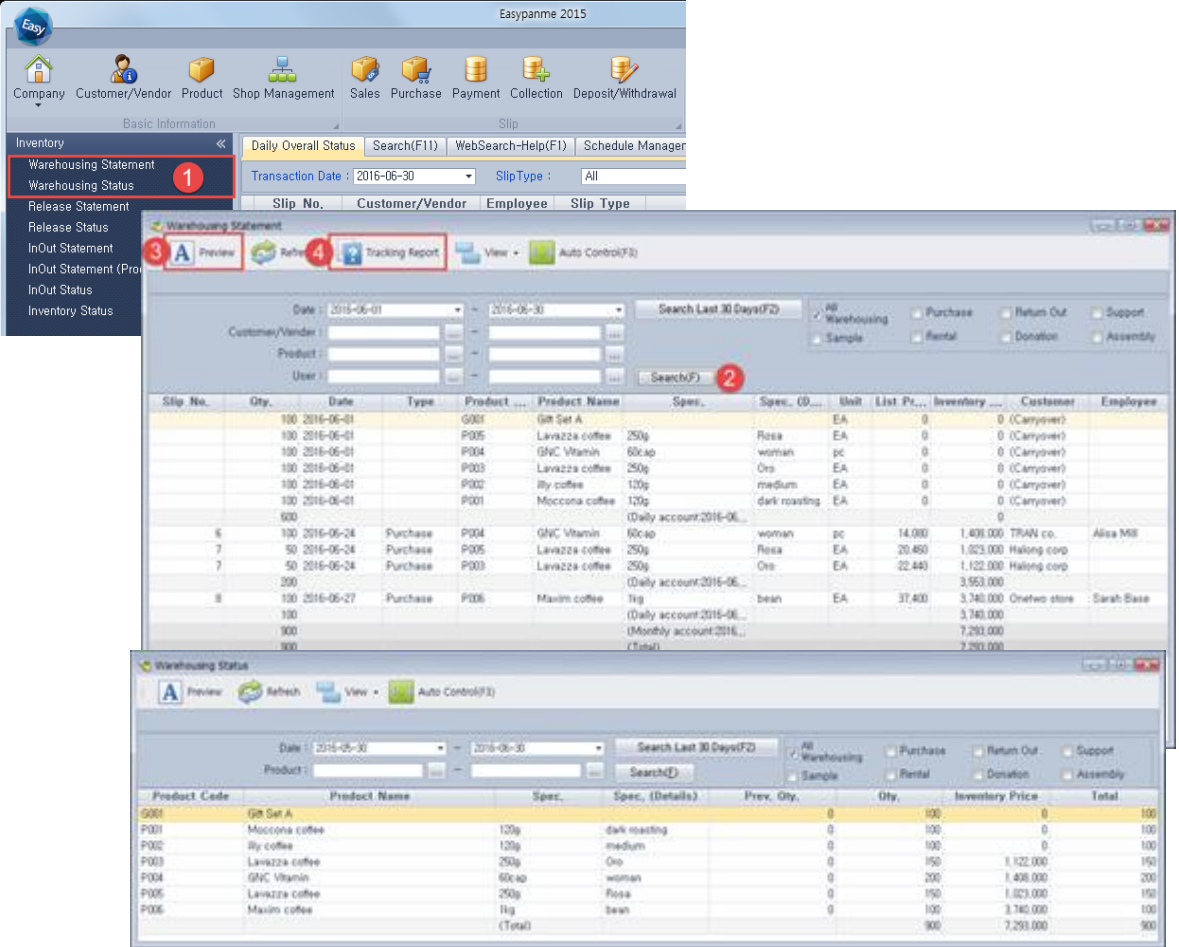

STEP 1> Click [Warehousing Statement]/ [Warehousing Status] menu in [Inventory].

STEP 2> Set the date range to view or click […] button to select a product. Clicking [Search] button, it shows warehousing list.

STEP 3> Click [Preview] icon to print the list.

STEP 4> Double click the list, or click [Tracking Report] button to view corresponding slip information.(Except carryover quantity)

## 9.2 Release Inquiry

Release Statement menu indicates how many products came out by the date for a specific period. Release Status menu shows how many products came out by the product for a specific period.

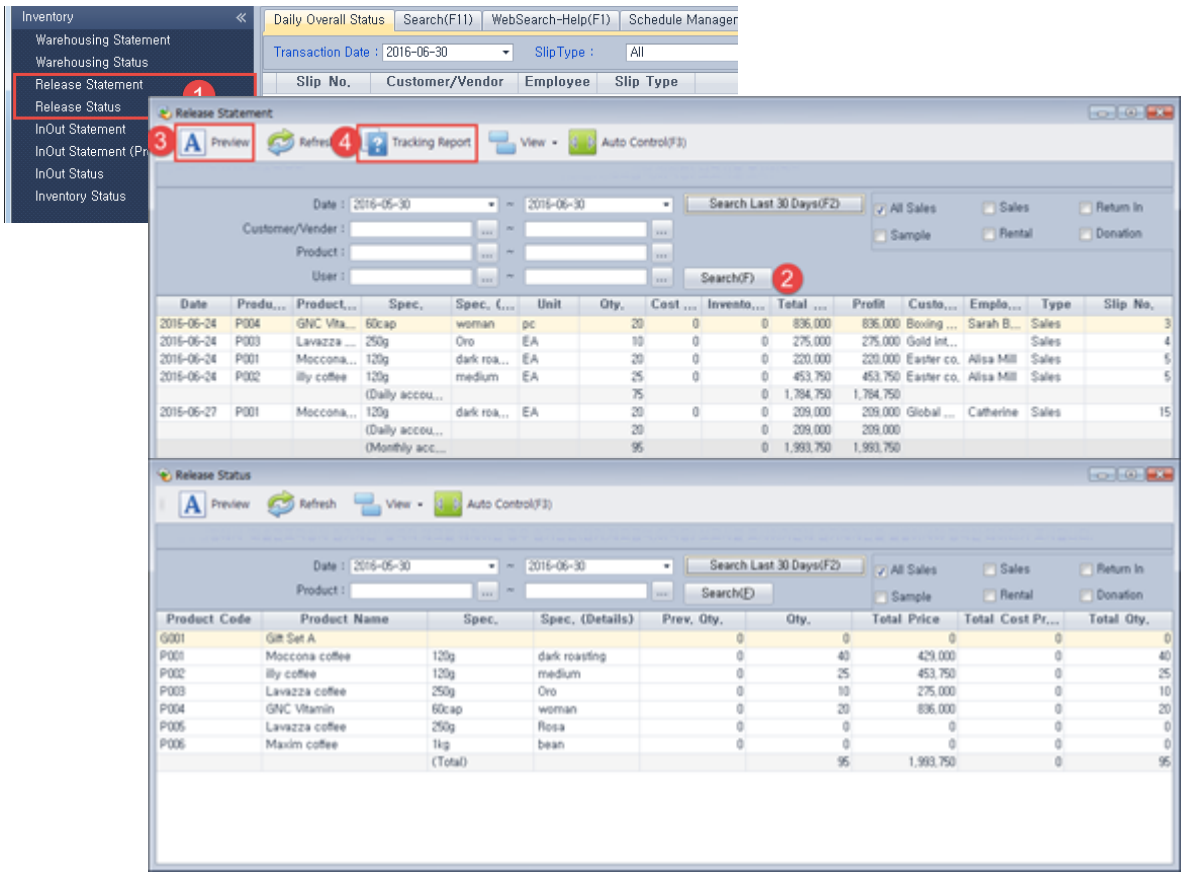

STEP 1> Click [Release Statement]/ [Release Status] menu in [Inventory].

STEP 2> Set the date range to view or click […] button to select a product. Clicking [Search] button, it shows product release list.

STEP 3> Click [Preview] icon to print the list.

STEP 4> Double click the list, or click [Tracking Report] button to view corresponding slip information.

※ InOut Statement, InOut Status, Inventory Status menu can be viewed in the same way.

# **10. Sales Management**

## 10.1 Sales Statement

Sales Statement menu shows all sale slips registered for a specific period.

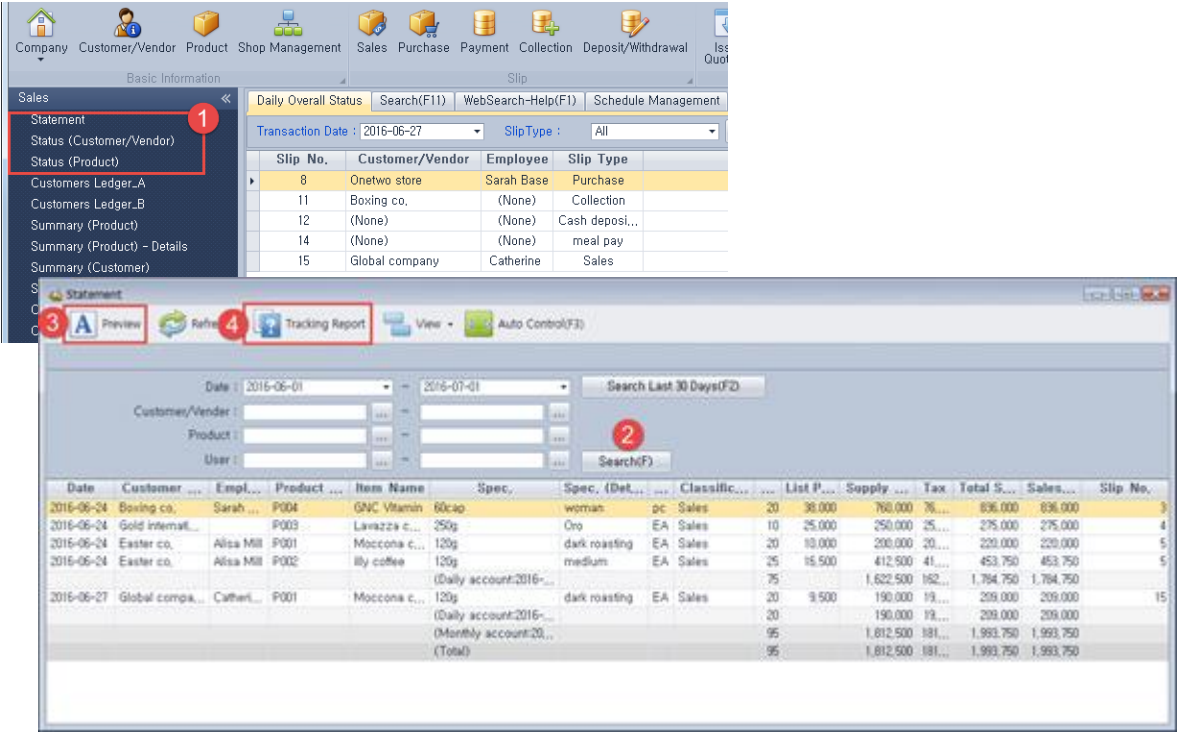

STEP 1> Click [Sales Statement] menu in [Sales].

STEP 2> Set the date range to view or click […] button to select a customer/vender or product. Clicking [Search] button, it shows all sales slip list registered by the date.

STEP 3> Click [Preview] icon to print the list.

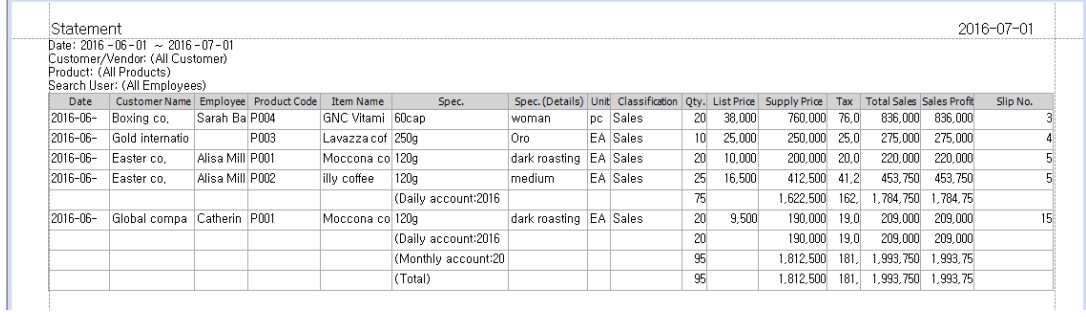

STEP 4> Double click the list, or click [Tracking Report] button to view corresponding slip information.

※ Sales>Status menu indicates how many products sold out by the customer or by the product for a specific period.

## 10.2 Customer Ledger Inquiry

Customer ledger\_A menu shows all sales and collection information for one customer for a specific period. Customer ledger\_B menu contains more details than ledger\_A.

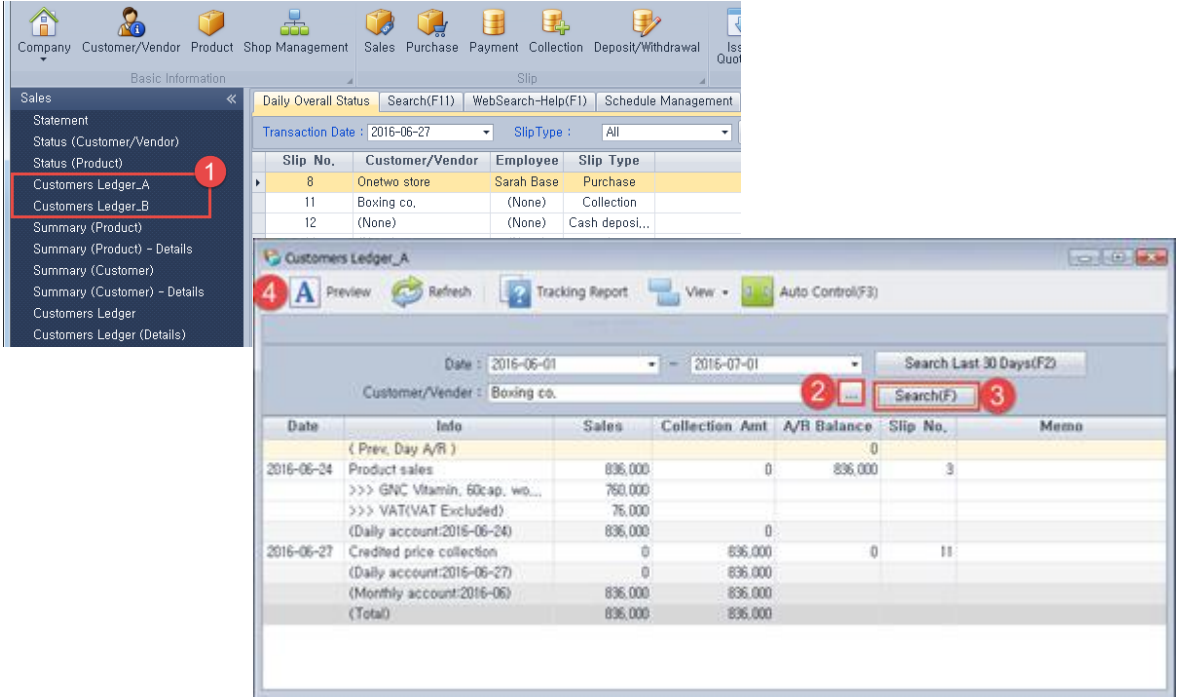

STEP 1> Click [Customer ledger\_A] menu in [Sales].

STEP 2> Click […] button to select a customer/vender.

STEP 3> Set the date range to view. Clicking [Search] button, it shows all sales and collection information list registered by the date.

STEP 4> Click [Preview] icon to print the list. Double click the list, or click [Tracking Report] button to view corresponding slip information.

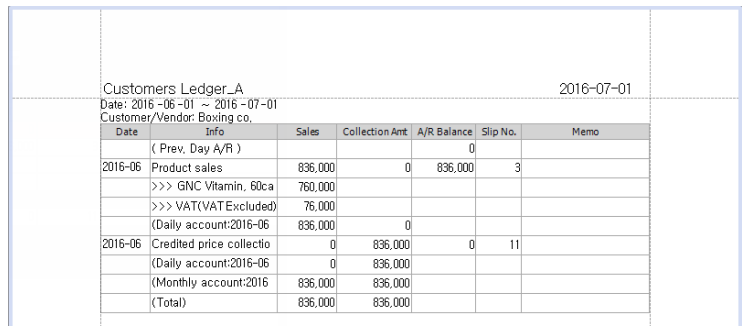

## 10.3 Summary Inquiry

Summary (Product) menu shows all the trading aggregation by the product for a specific period. Summary (Customer) menu shows all the trading aggregation by the customer for a specific period. Detail menu contains more information.

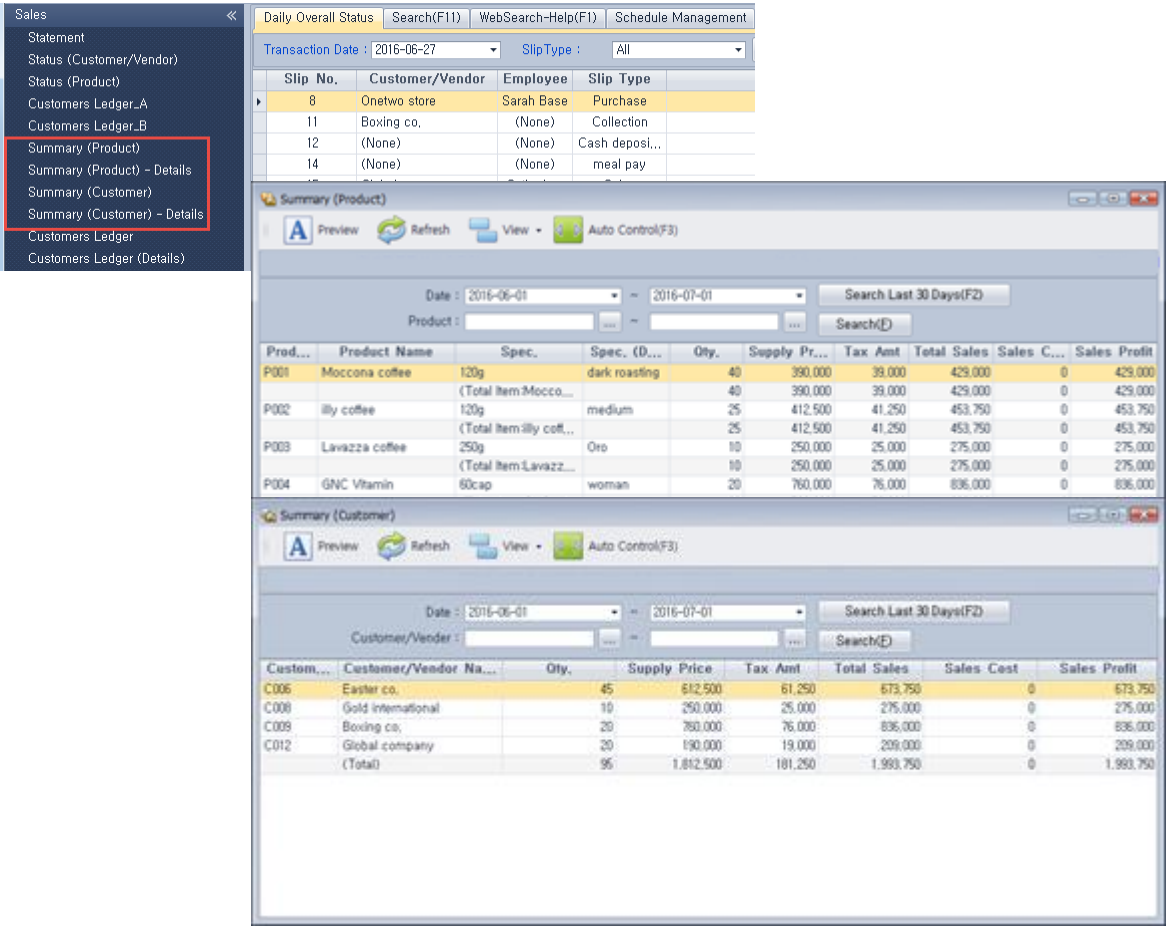

## 10.4 Customer Ledger

Customer ledger menu shows all the transactions for one customer for a specific period. Customer ledger (Detail) menu contains more information.

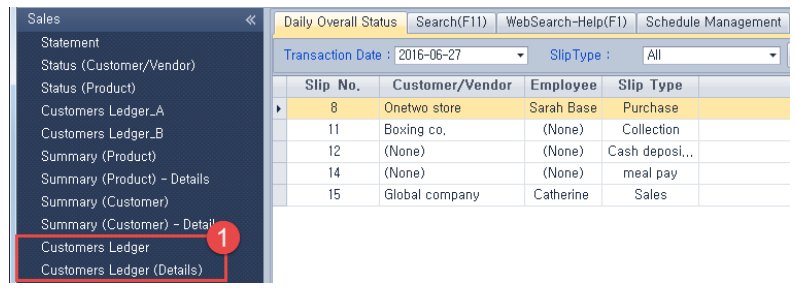

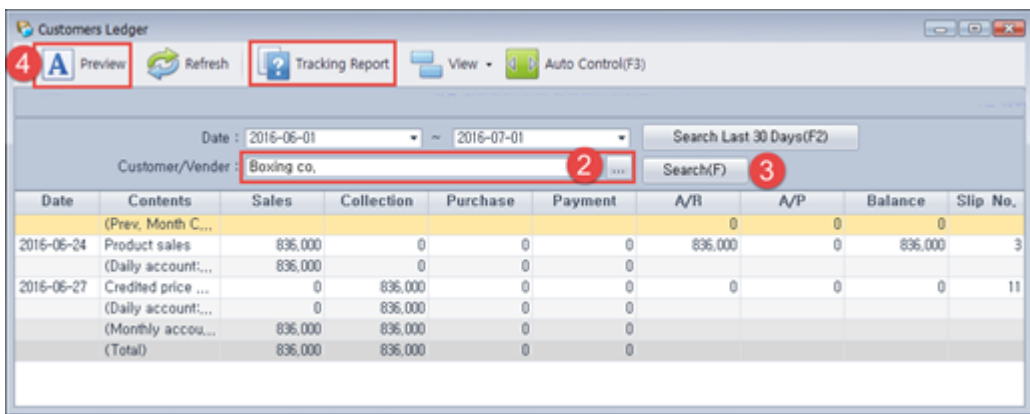

STEP 1> Click [Customer ledger] menu in [Sales].

STEP 2> Click […] button to select a customer/vender.

STEP 3> Set the date range to view. Clicking [Search] button, it shows all transaction list registered by the date.

STEP 4> Click [Preview] icon to print the list. Double click the list, or click [Tracking Report] button to view corresponding slip information.

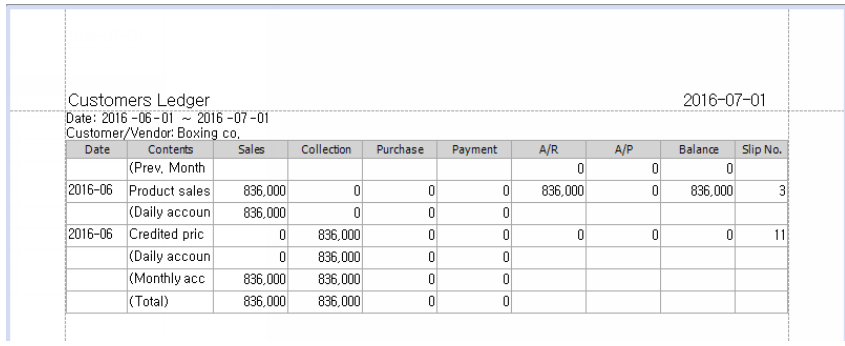

※ Purchase, Collection/ Payment menu can be viewed in the same way.

# **11. Business Management**

# 11.1 Sales Status by Employee

This menu indicates sales conditions by employee.

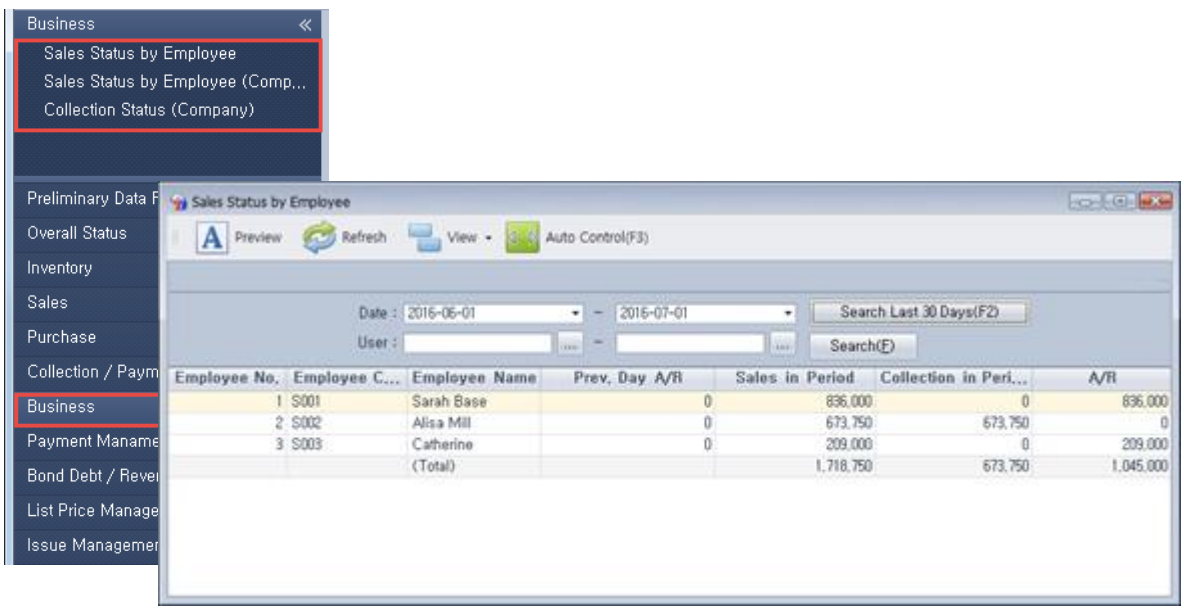

## 11.2 Payment Management

This menu indicates bank account, credit card, Note statement.

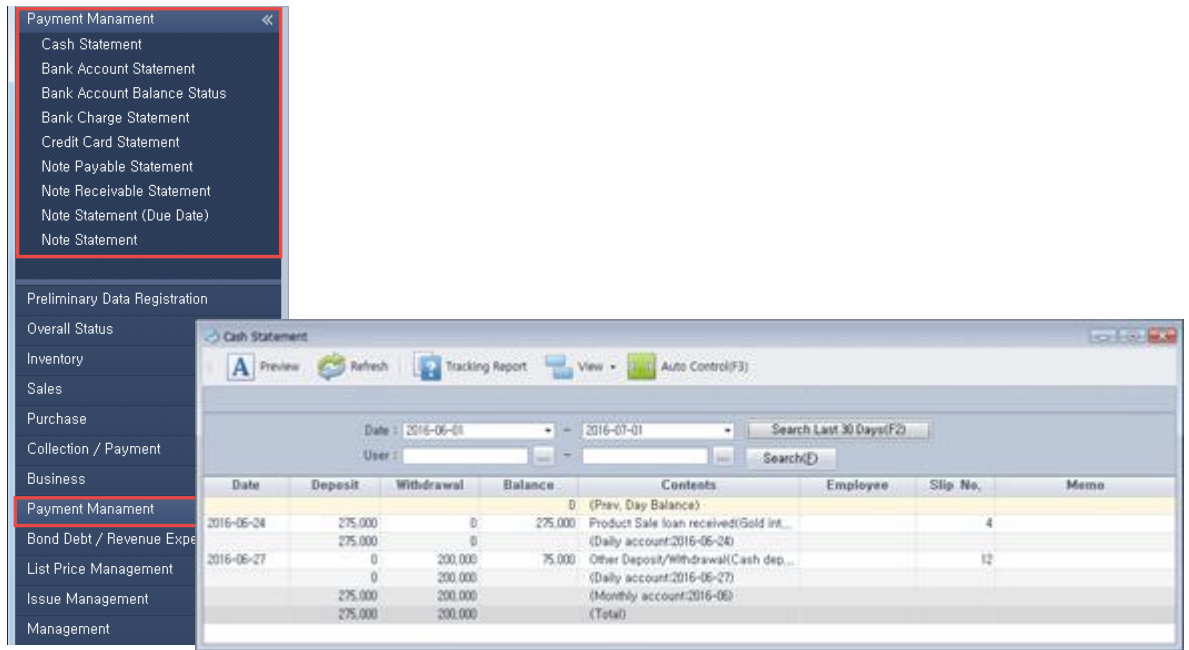

## 11.3 Bond Debt/ Revenue Expense Management

This menu indicates bond, debt, revenue, expense information.

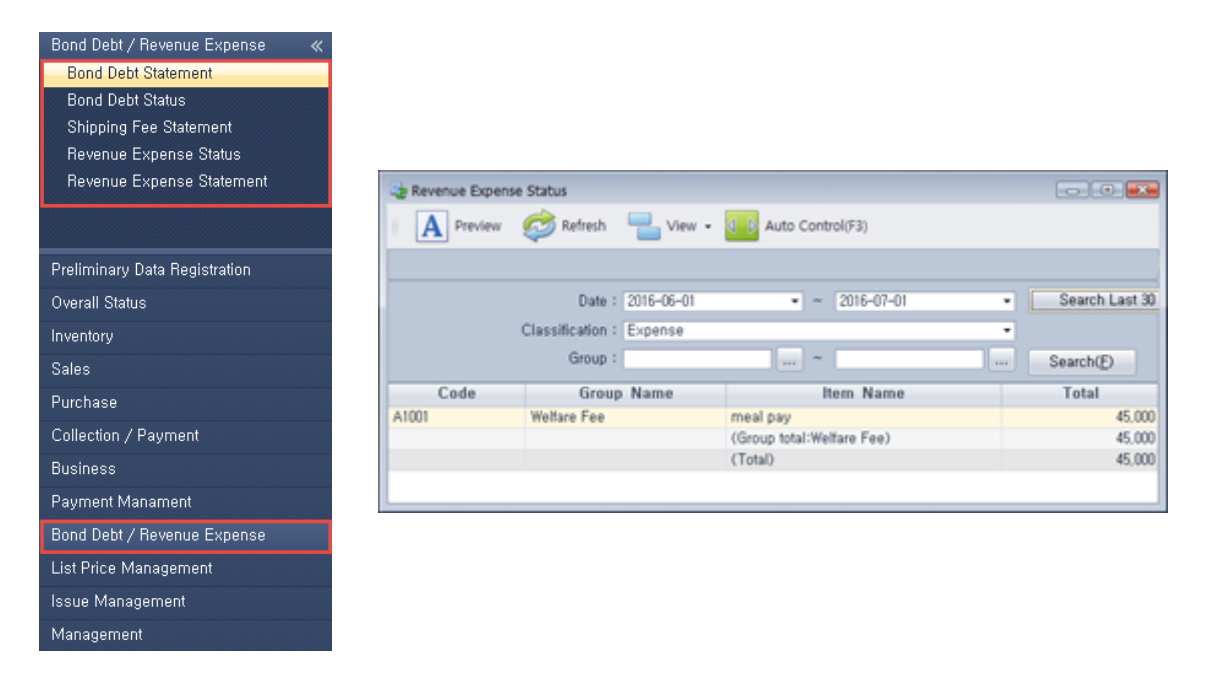

## 11.4 List Price Management

This menu indicates product list price, customer list price, margin information.

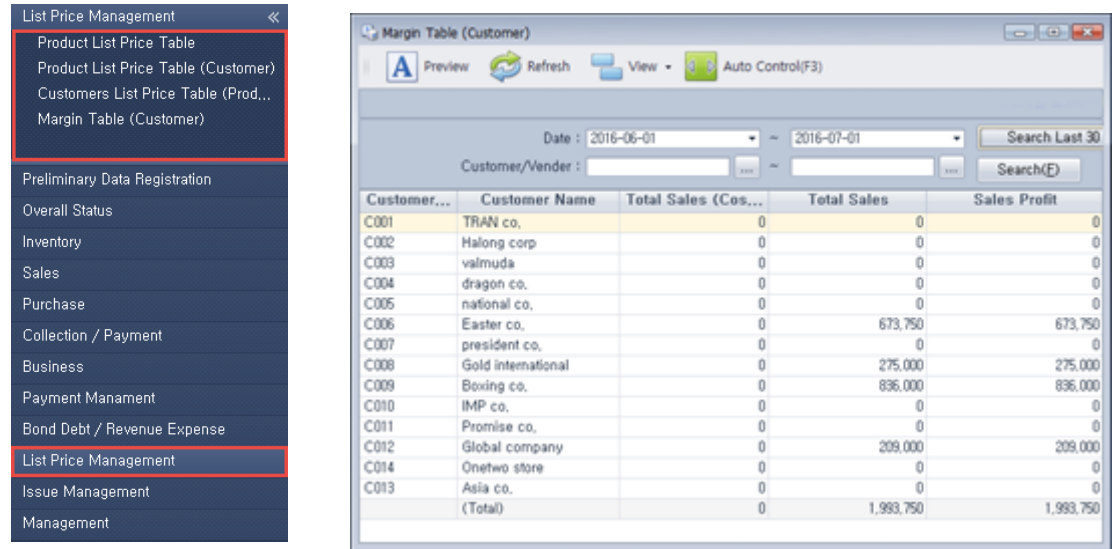

# **12. Data Back up & Restoration**

## 12.1 Data Back up

Data is automatically backed up in user's PC when closing the program. Users are responsible for managing the data in user's hard disk.

This chapter describes how to back up the data when you install a new computer or when you wish to keep the data aside.

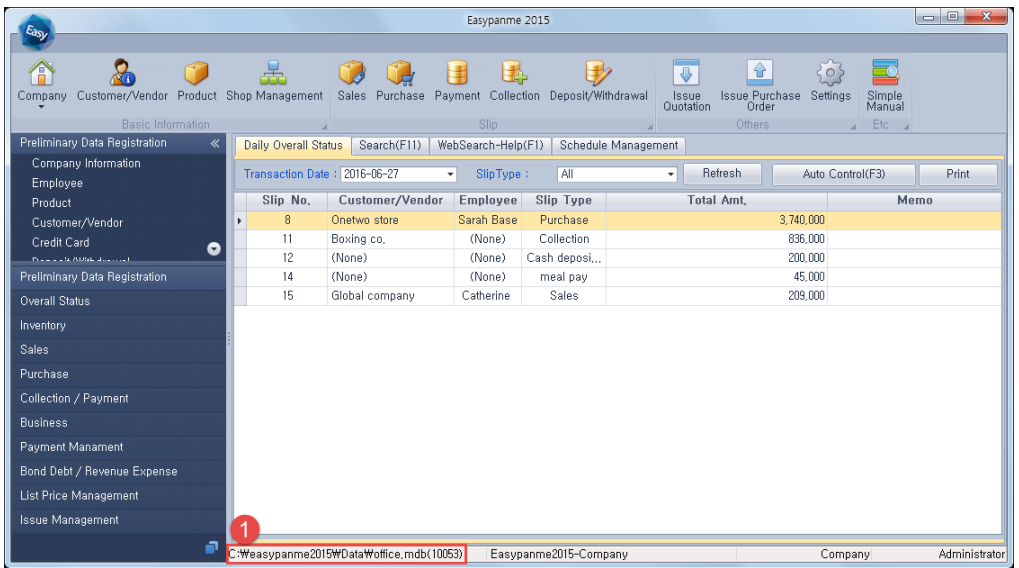

STEP 1> Users can see the path where the data is stored in the bottom of the main screen.

Keep the entire data folder when you install the program in new PC. And paste to the folder after installation.

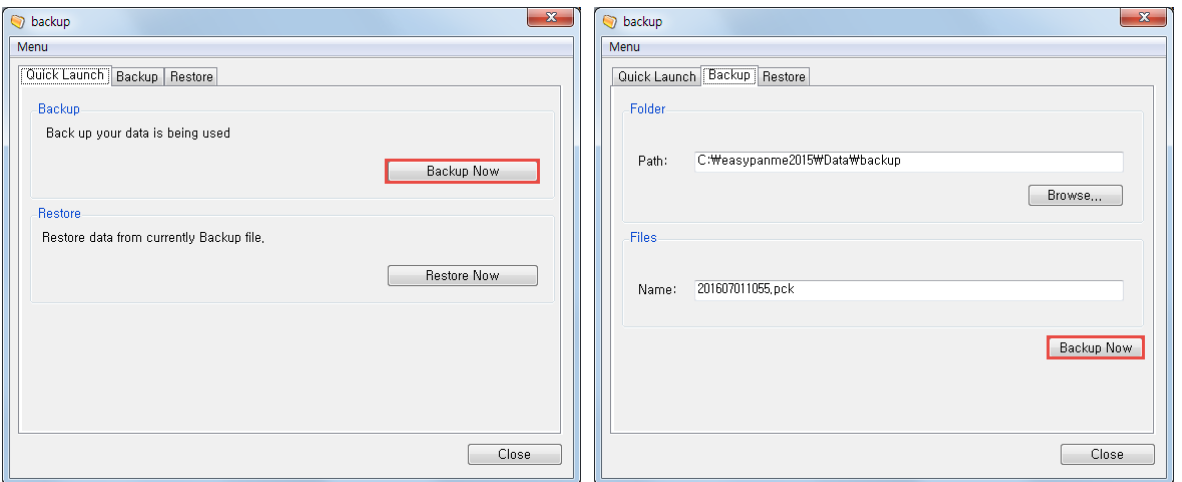

Alternatively execute "backup.exe" file in C:\Easypanme2015 folder. And Click [Backup Now] button.

## 12.2 Data Restoration

When an error occurs in the data storage it can be restored to the last data. Data restoration process shall be conducted in the state shut down the program.

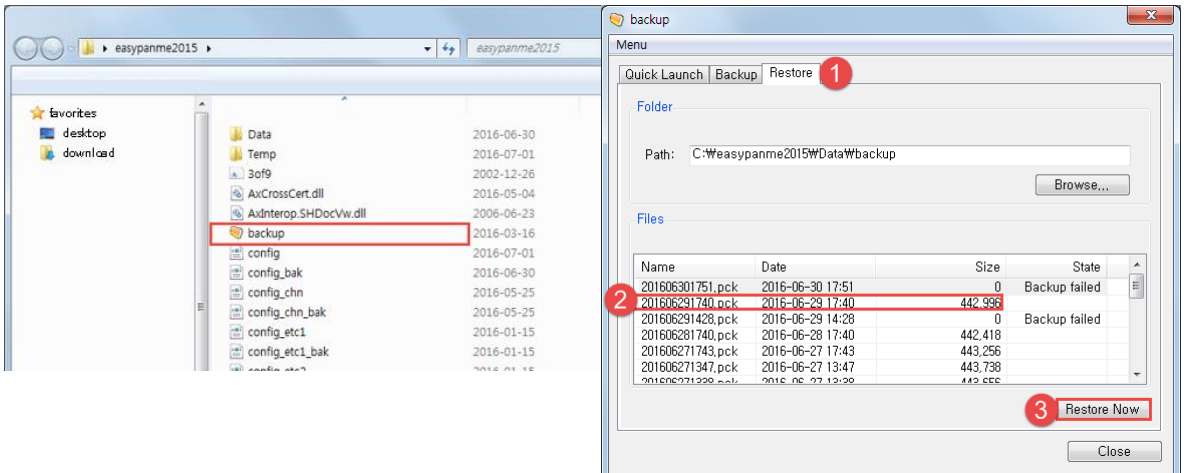

STEP 1> Execute "backup.exe" file in C:\Easypanme2015 folder. Click [Restore] tab.

STEP 2> Select the backup file to be restored. If file size is zero, the file is inappropriate to restore. The backup file name(\*.pck) represents the backup time.

STEP 3> Click [Restore Now] button. And data will be recovered to a restore point.

# **13. Settings**

## 13.1 Setting Configurations

This chapter explains how to set configuration of Easypanme.

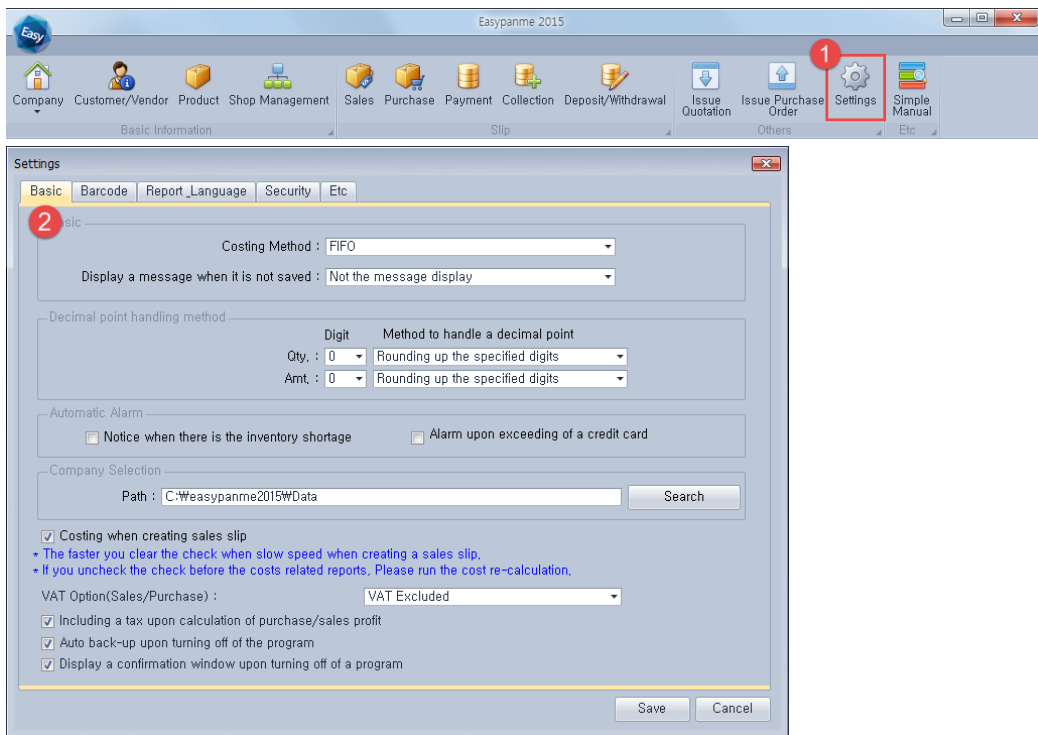

STEP 1> Click [Settings] icon.

STEP 2> Set the costing method, decimal point handling method, VAT option, etc in the [Basic] tab.

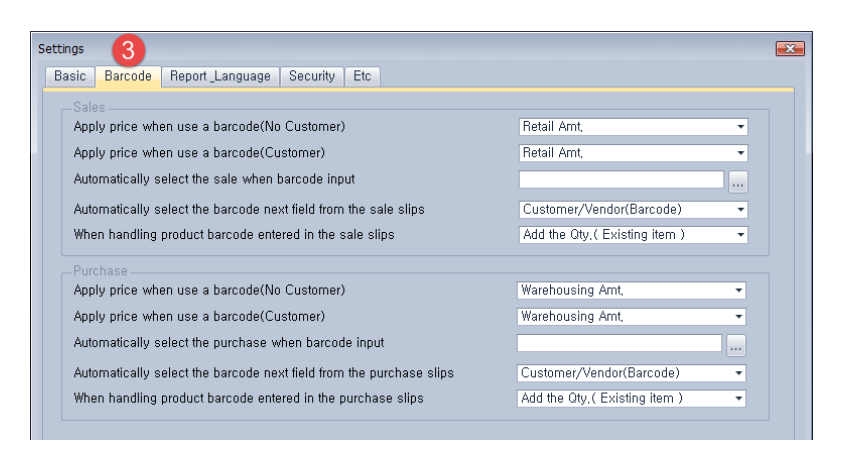

STEP 3> Define the value when scanning a barcode in the [Barcode] tab.

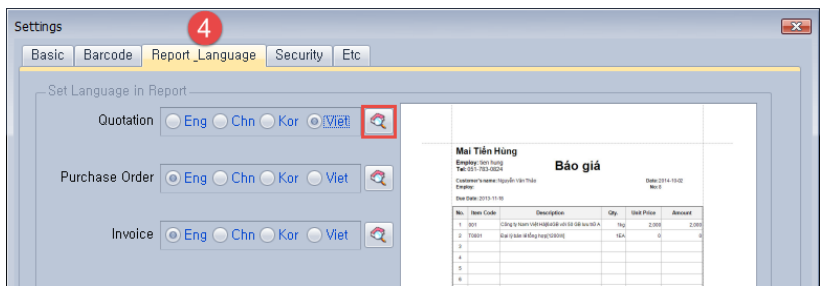

STEP 4> Select the report language in the [Report\_Language] tab. Clicking [4] button, report in the selected language preview is displayed in the right frame.

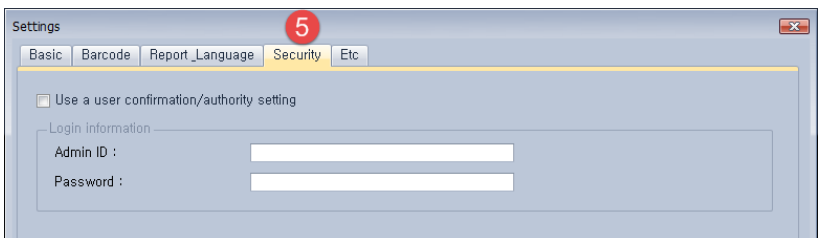

STEP 5> Set the username and password to log in the program for security.

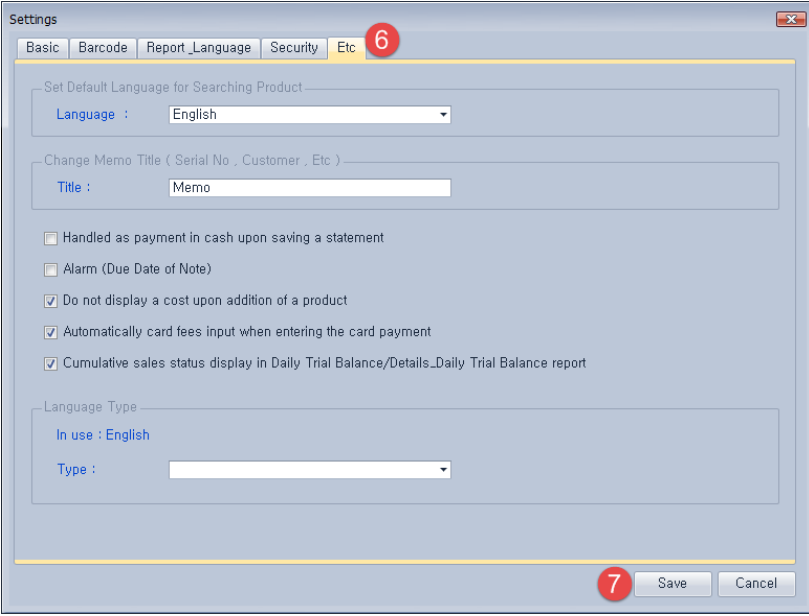

STEP 6> Set the language for searching product and other configuration.

STEP 7> Click [Save] button. All settings are applied after the program restarted.

## 13.2 Product Cost Recalculation & Inventory Adjustment

#### **<Product Cost Recalculation>**

As purchasing the product products cost rise or fall by the exchange rate or market conditions. In this case recalculate the product cost.

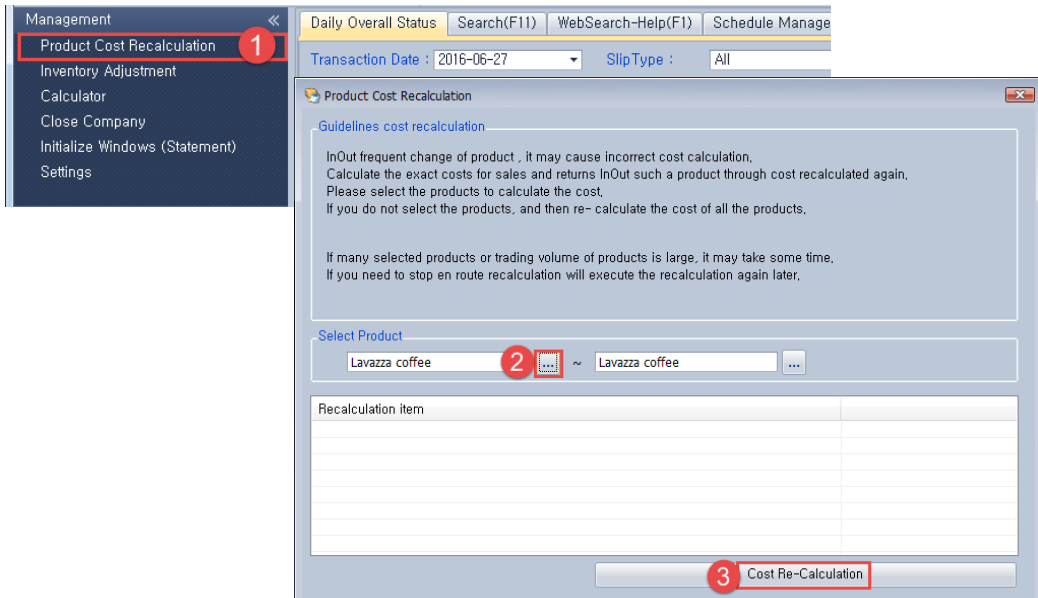

STEP 1> Click [Product Cost Recalculation] menu in [Management].

STEP 2> Click […] to select product to be recalculated.

STEP 3> Click [Cost Re-Calculation] button. If many products selected or trading volume is large, it may take a long time.

#### **<Inventory Adjustment>**

As operating data the actual inventory and inventory on the program cannot match because of input missing, damaged goods or loss. In this case it needs to adjust the inventory.

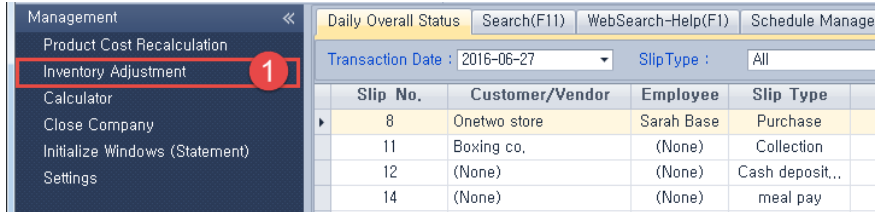

- STEP 1> Click [Inventory Adjustment] menu in [Management].
- STEP 2> Click [Add] button.
- STEP 3> Input the date and adjustment reason.

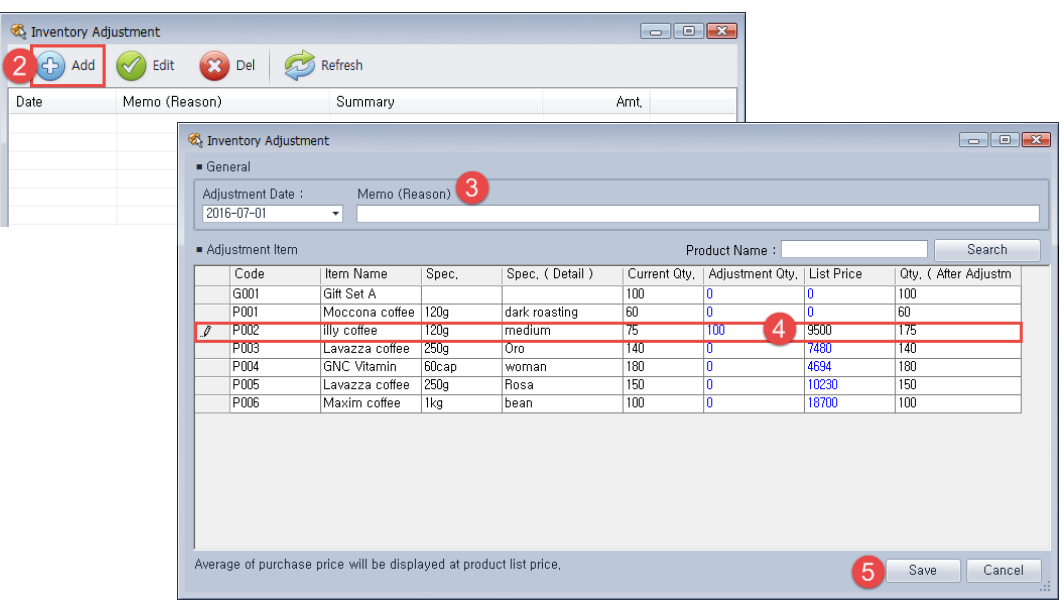

STEP 4> Enter adjustment quantity of the product.

STEP 5> Click [Save] button. It is recommended to recalculate product cost for adjusted product.

## 13.3 Initialize Windows (Statement)

If you don't see the slips you clicked or slips don't come up the statement window, it needs to initialize the window position.

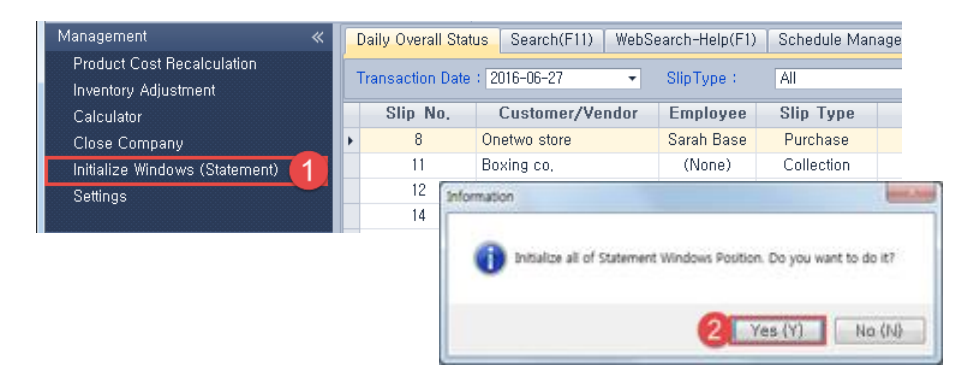

STEP 1> Click [Initialize Windows] menu in [Management].

STEP 2> Click [Yes] button. And slips and statement window will be rearranged.

## THANK YOU!

If you have any questions in use of EASYPANME, please contact us.

[http://en.easypanme.co.kr](http://en.easypanme.co.kr/) 

[easypanme@naver.com](mailto:easypanme@naver.com)

Tel. +82-2-1644-4266

## **Siwoo E&T co.,ltd**

17, Haeun-daero 205beon-gil, Haeundae-gu, Busan, Korea

Copyright Siwooent all right reserved.